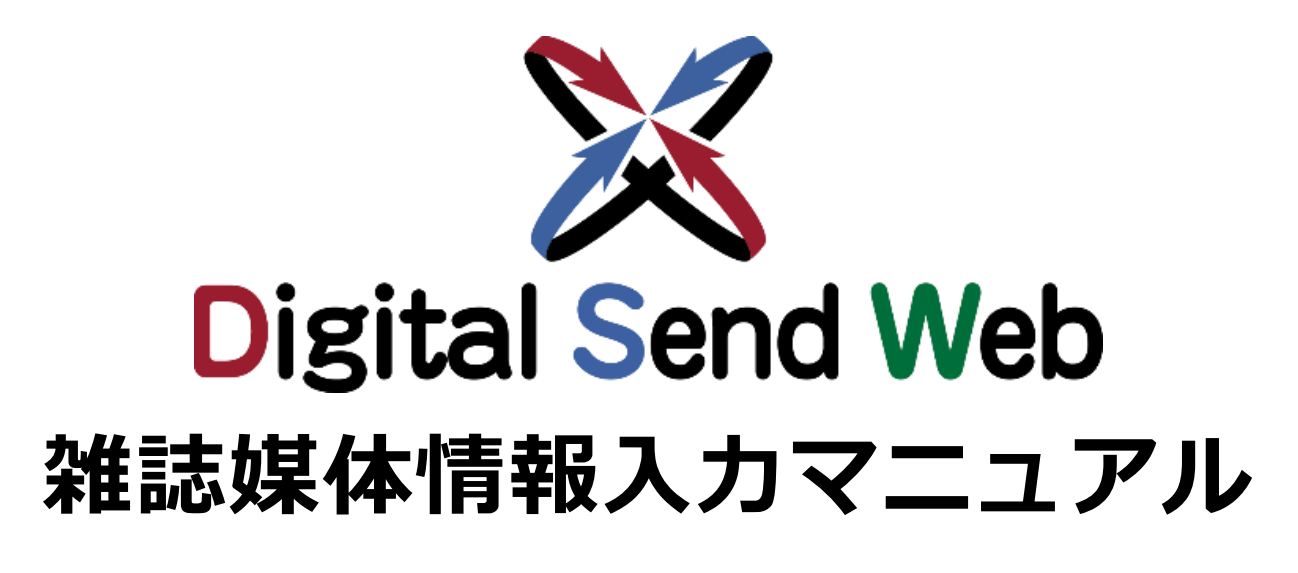

出版社向け

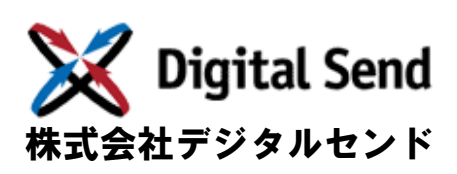

Ver.1.8

# 改版履歴

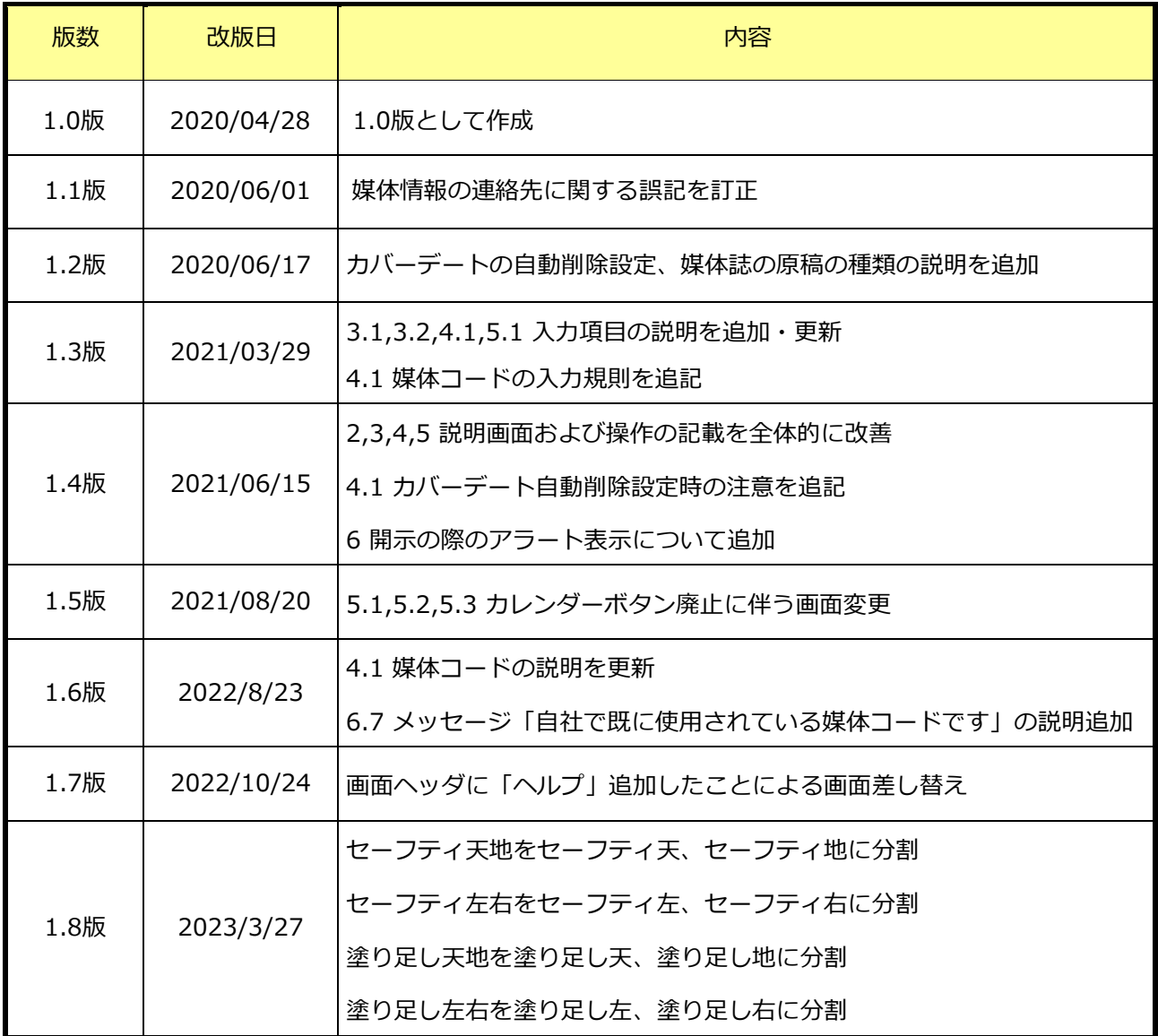

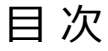

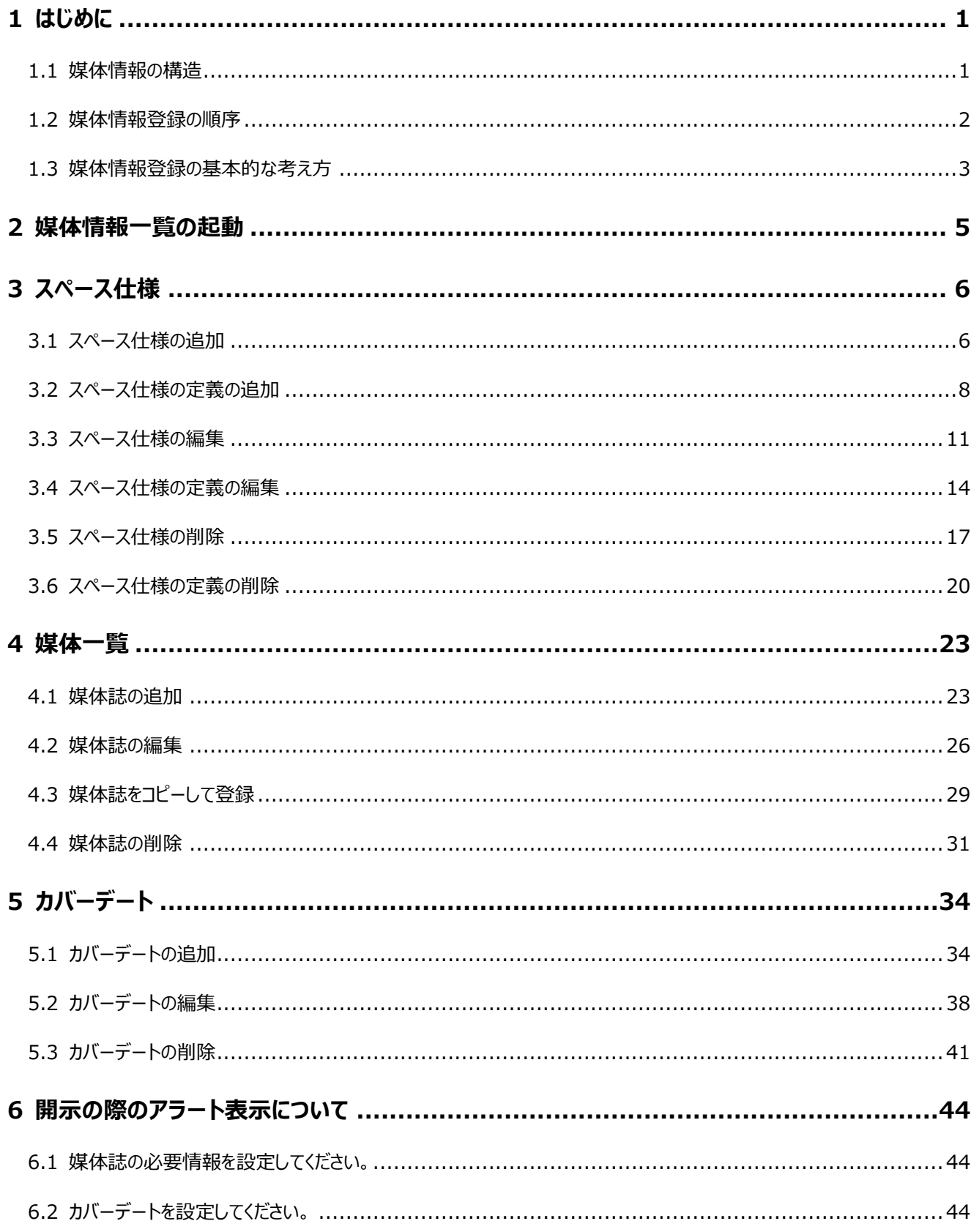

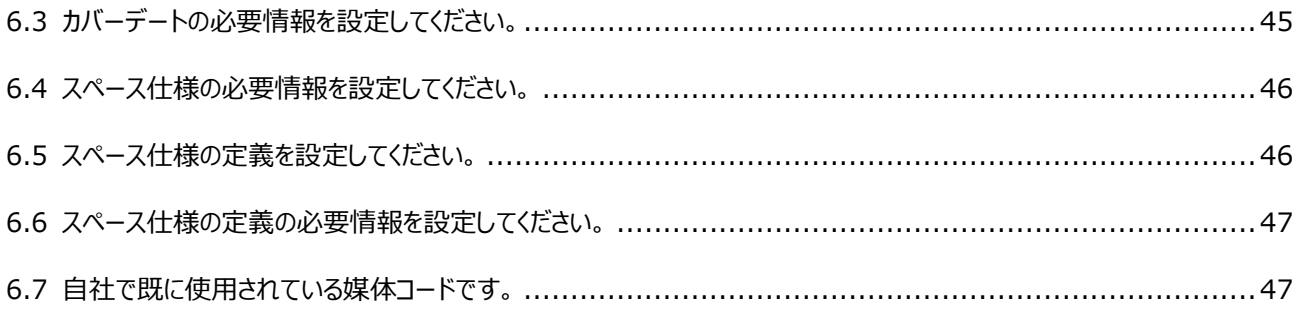

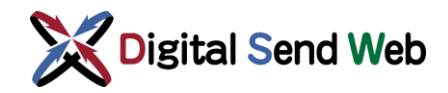

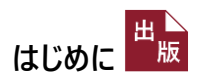

## <span id="page-4-0"></span>1 はじめに

本書は出版社がDigital Send Web を使用して、媒体情報を登録/編集/削除などのメンテナンスを行う手順に ついて説明しています。

### <span id="page-4-1"></span>1.1 媒体情報の構造

#### 媒体情報は、階層的に構成されます。

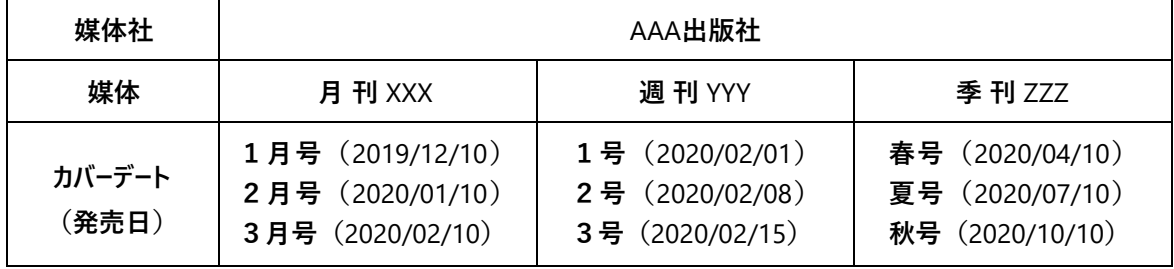

「媒体社」ごとに「媒体」が登録され、各媒体に「カバーデート ( 発売日) 」が関連付けされます。

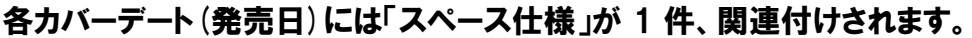

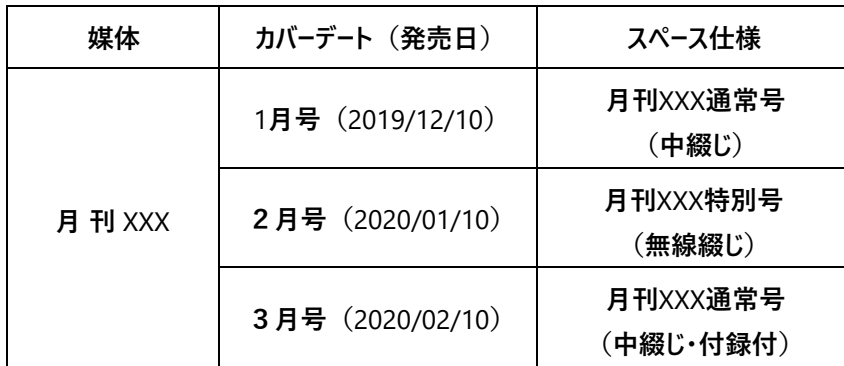

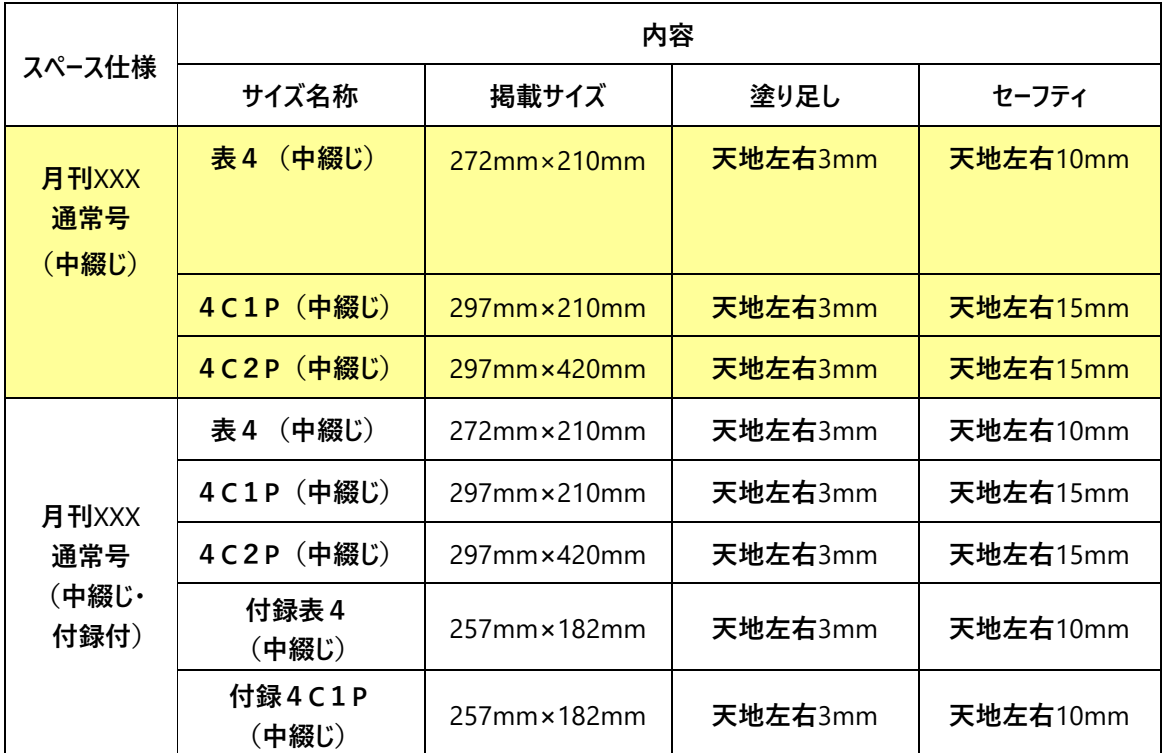

**スペース仕様とは、サイズ名称/掲載サイズ/塗り足し/セーフティの仕様です。**

### <span id="page-5-0"></span>1.2 媒体情報登録の順序

媒体情報の各項目に関連付けがあるため、登録の順序を意識する必要があります。

「カバーデート(発売日)」を登録する前に「媒体」と 「スペース仕様」が登録済みである必要があります。新規に 媒体情報を登録する場合、次の順序で登録してください。

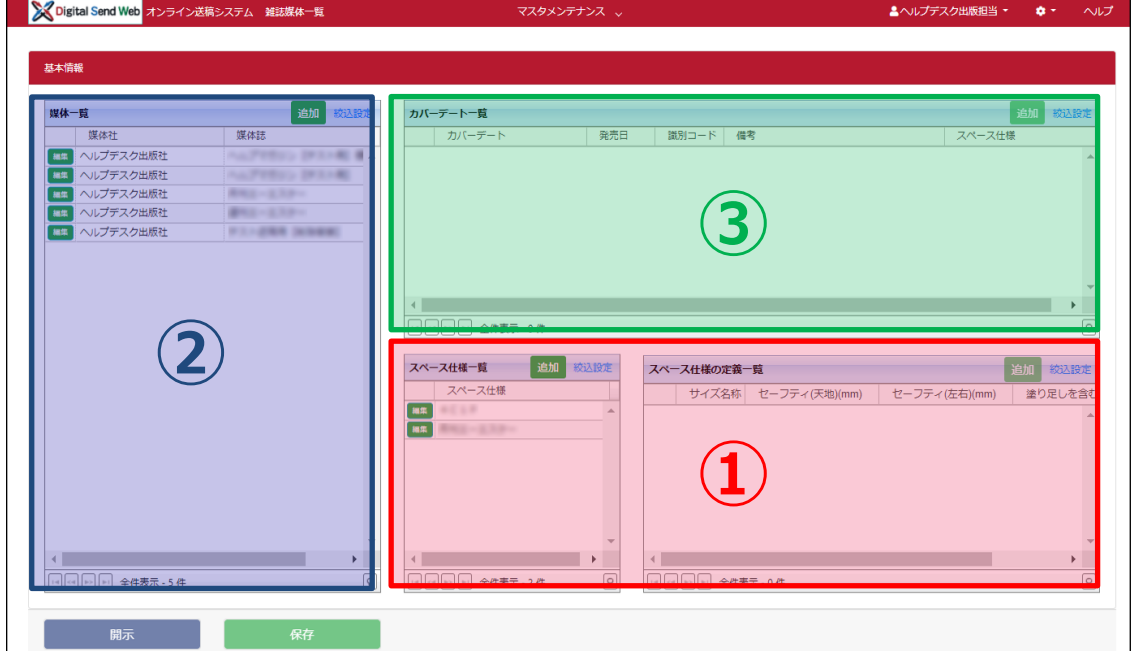

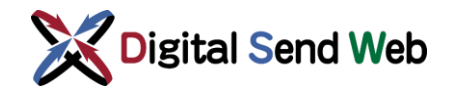

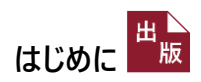

### <span id="page-6-0"></span>1.3 媒体情報登録の基本的な考え方

カバーデート(発売日)ごとにスペース仕様が異なる場合、制作側の混乱を避けるために、媒体/カバーデート (発売日)を束ねて登録してください。

#### 媒体情報登録パターン例1

月刊 XXX2月号が中綴じ、月刊 XXX1月号が無線綴じの場合

2 つの媒体を作成してあるため、(月刊 XXX (中綴じ)と月刊 XXX (無線綴じ))制作側が 媒体情報を見落としてしまった。

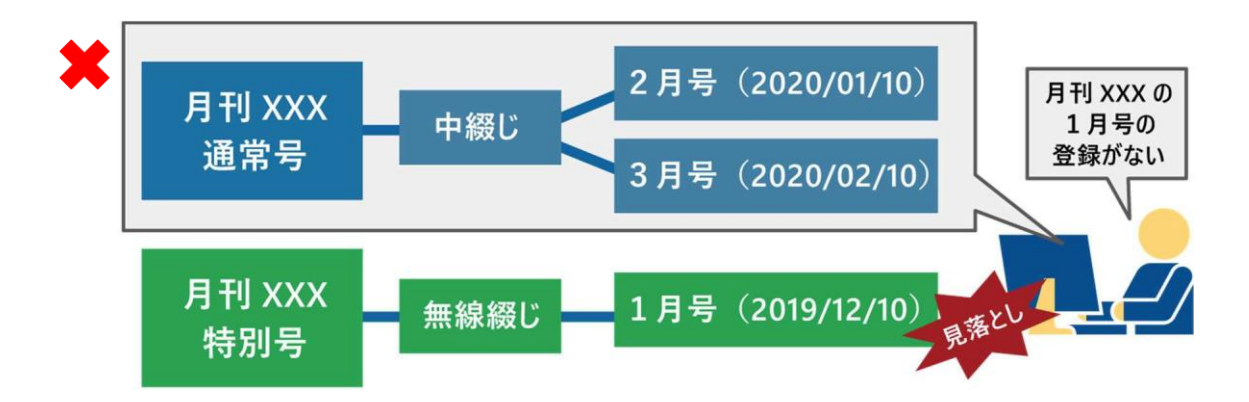

「月刊 XXX」という1つの媒体を作成し、「通常号(中綴じ)」と「特別号(無線綴じ)」の 2 つのスペース仕様を作成してあるため、制作側がすぐに媒体情報を確認でき、それぞれのカバー デート(発売日)に関連付けができた。

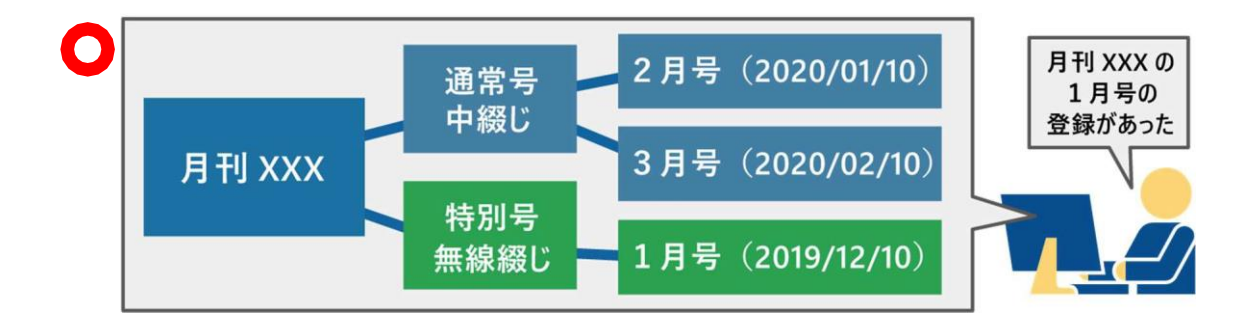

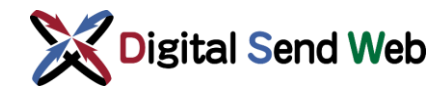

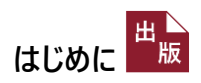

#### 媒体情報登録パターン例 2

月刊 XXX3月号に特別付録が付く場合

2 つのカバーデート (発売日) を作成してあるため、 (3 月号本誌と3 月号付録) 制作側がカバー デート登録の際に混乱し送稿が遅れてしまった。

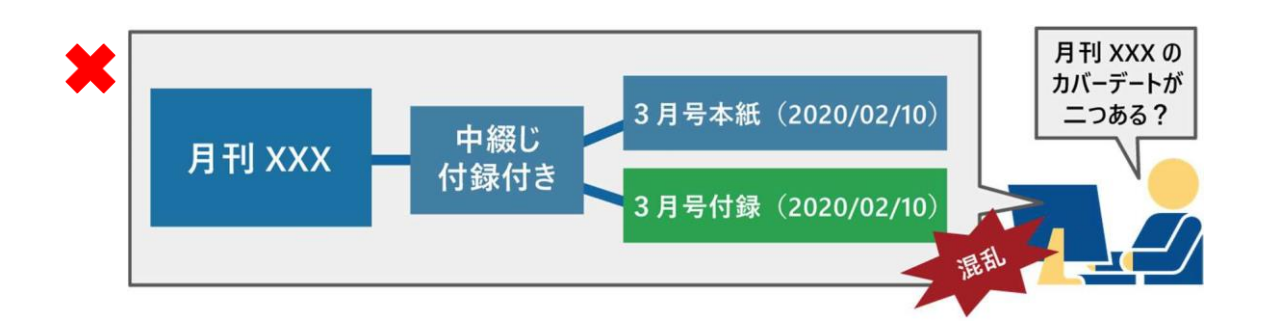

「3月号」という 1 つのカバーデートを作成し、「通常号(中綴じ・付録付)」というスペース仕様の中に 本誌と別冊付録のサイズを登録してあるため、制作側がすぐにカバーデートを確認できた。

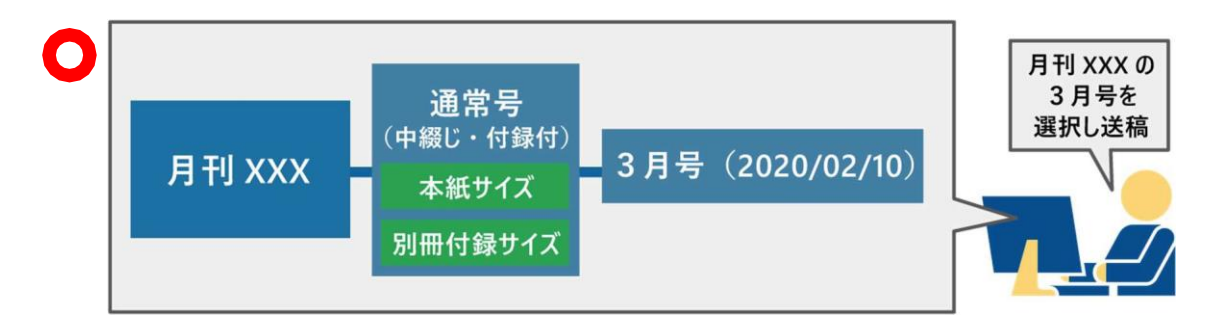

**発売日を過ぎたカバーデート(発売日)は、定期的に手動削除していただくか、 自動削除設定にて削除実行していただきますようお願いいたします。**

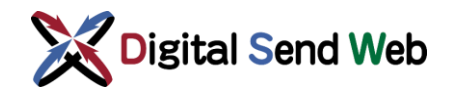

## <span id="page-8-0"></span>2 媒体情報一覧の起動

雑誌媒体一覧画面では、「出版社の会社管理者、支社管理者」もしくは 「媒体情報登録機能(雑誌)のユーザー権限を持つ一般ユーザー」が、自社の媒体を編集することができます。

雑誌媒体情報の登録データは一時保存用と公開用で分かれます。一時保存した情報は、他の画面には開示されません。 「開示」ボタンを押下して公開用にデータを反映することで、他の画面に開示されます。

1. 歯車マーク 3 > 「雑誌媒体一覧」を押下します。

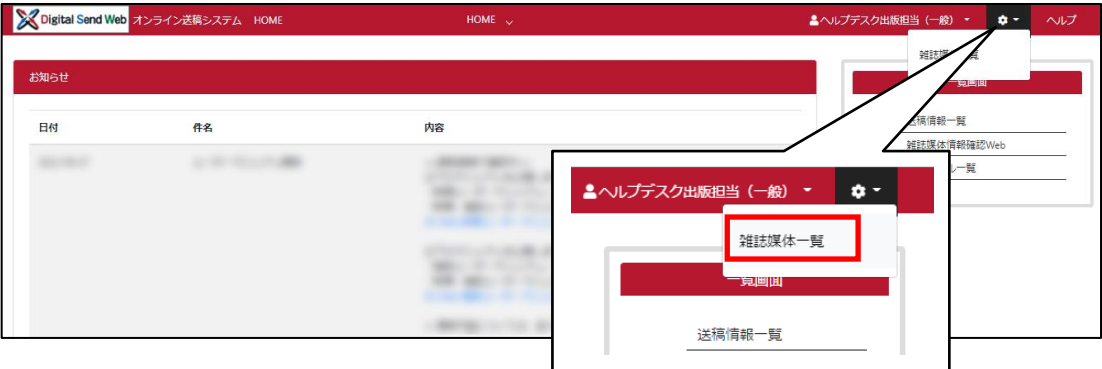

2.基本情報 >媒体情報登録画面が開きます。

媒体一覧(媒体誌を編集)、カバーデート一覧(発売日を編集)、スペース仕様一覧(サイズ名称を 編集)、スペース仕様の定義(サイズを編集)を それぞれ登録、編集します。

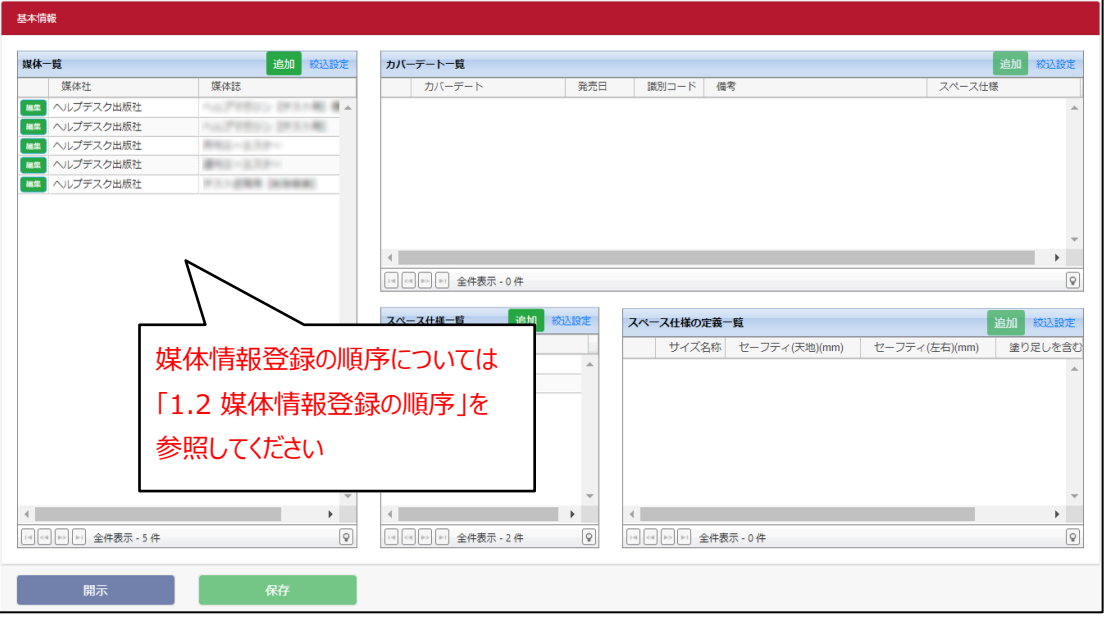

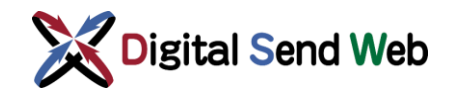

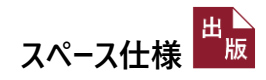

## <span id="page-9-0"></span>3 スペース仕様

スペース仕様は、各媒体のカバーデート(発売日)ごとに選択する、サイズ名称/掲載サイズ/塗り足し/セーフティの仕様 です。スペース仕様が未登録の場合、媒体やカバーデートを新規登録する前に追加してください。

※ カバーデートや媒体は「スペース仕様」に関連付けされます。

### <span id="page-9-1"></span>3.1 スペース仕様の追加

1. 基本情報 >スペース仕様一覧の「追加」ボタンを押下します。

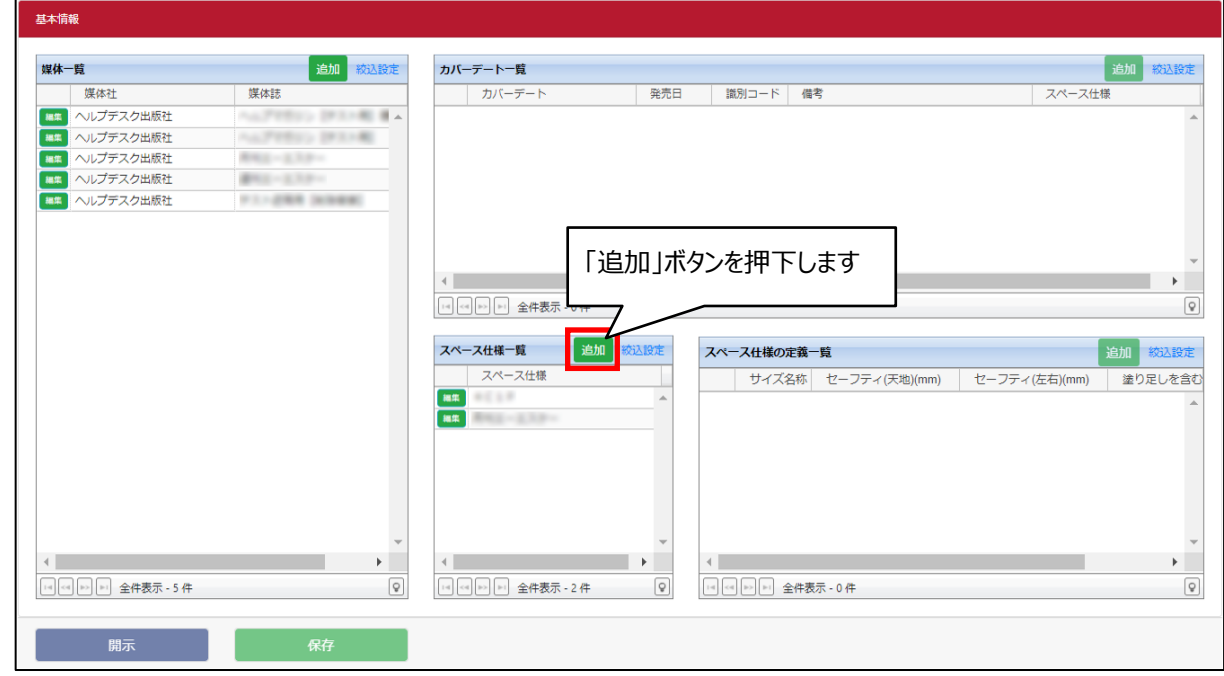

2. スペース仕様編集 >スペース仕様の名称を入力し「一覧へ反映」ボタンを押下します。

スペース仕様の名称は全角半角32文字以内で入力します。

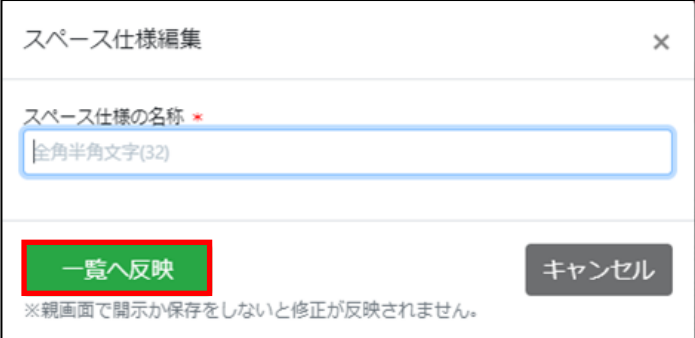

入力項目は以下の通りです。\*は入力必須項目です。

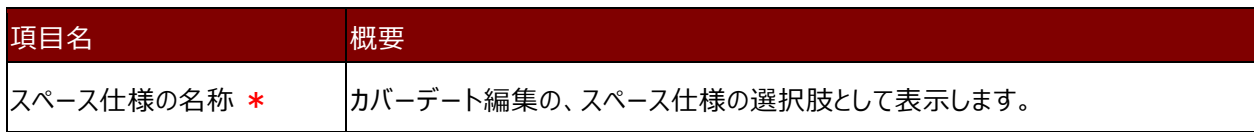

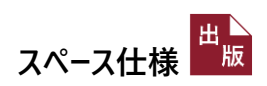

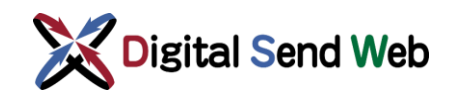

3. スペース仕様一覧 >スペース仕様が追加されます。

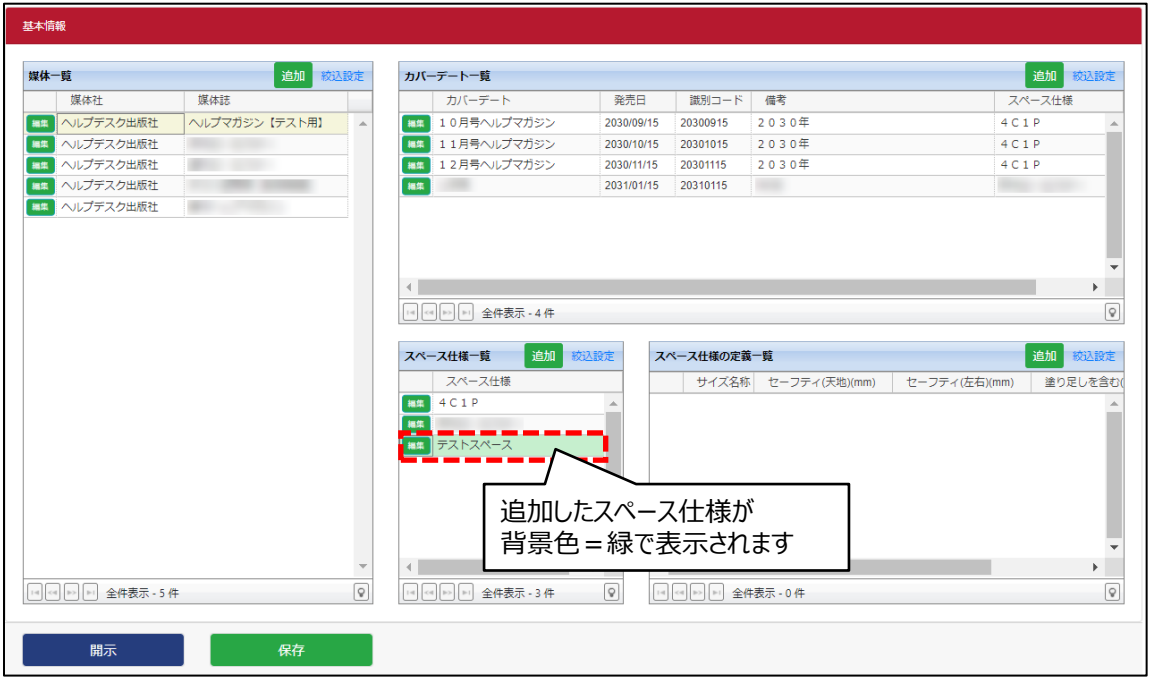

4. 基本情報 >「保存」ボタンを押下します。

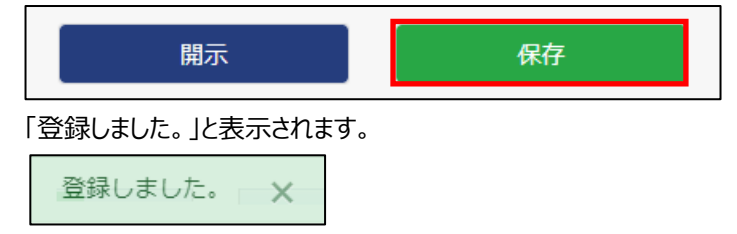

新規でスペース仕様を登録し、情報を開示する場合は 「紐付けされたスペース仕様の定義」が必要です。

スペース仕様の定義を追加せず「開示」ボタンを押下すると下記のアラートが表示されます。

テストスペースにスペース仕様の定義を設定してください。 ×

スペース仕様の定義の新規登録手順は「[3.2](#page-11-0) [スペース仕様の定義の追加](#page-11-0)」を参照してください。

### <span id="page-11-0"></span>3.2 スペース仕様の定義の追加

スペース仕様の定義では「スペース仕様に紐づけされるサイズ名称/掲載サイズ/塗り足し/セーフティ」を登録します。 ※ 塗り足しは必ず3mm以上(雑誌により例外がありますが通常3mm)を設定してください。

1. 基本情報 > 紐づけたいスペース仕様を選択後、スペース仕様の定義一覧の「追加」ボタンを押下します。

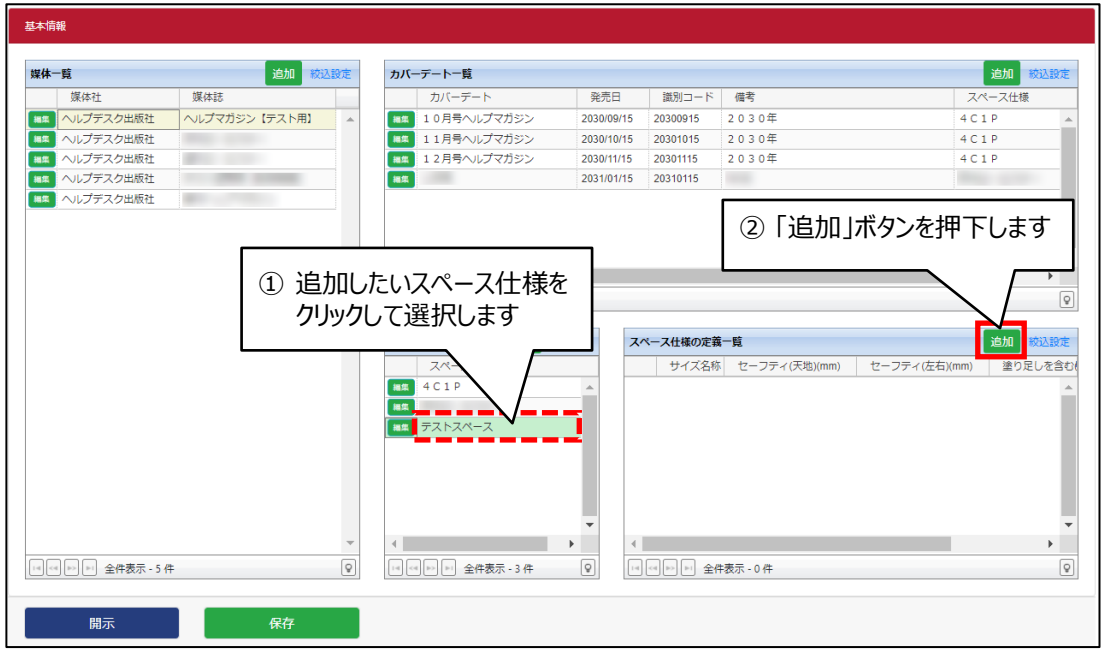

2. スペース仕様の定義編集 >情報入力後「一覧へ反映」ボタンを押下します。

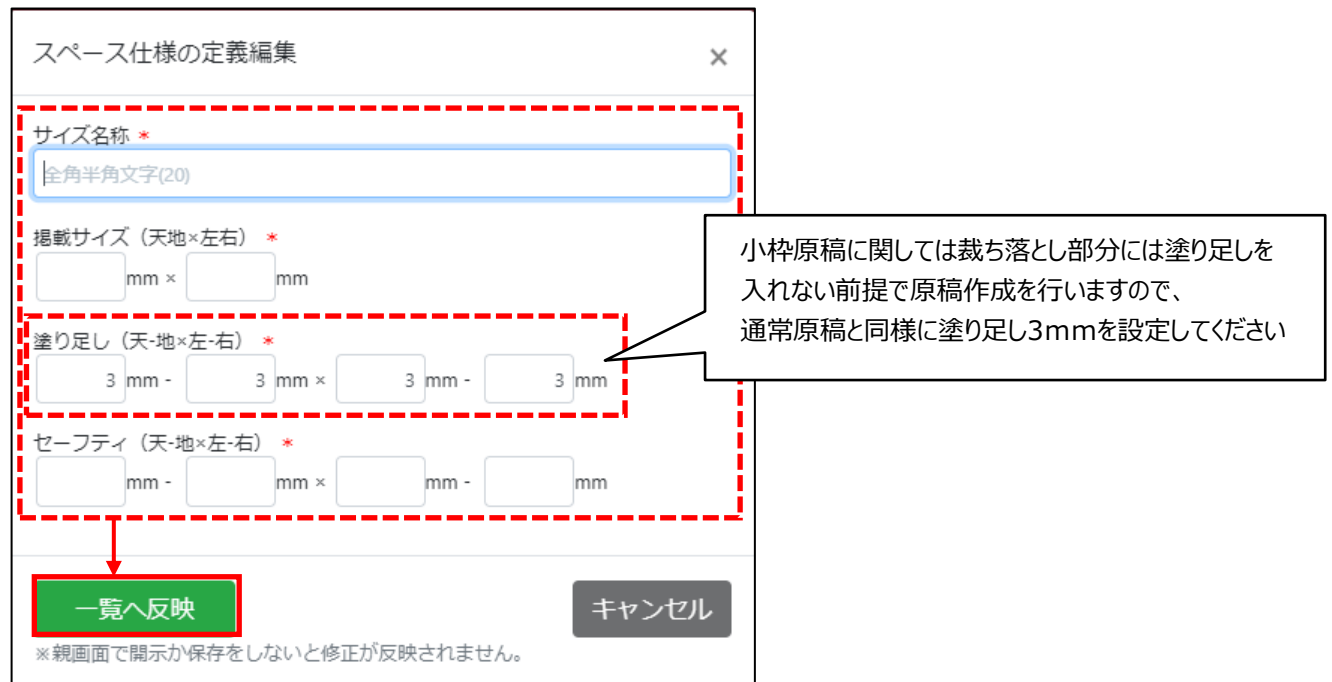

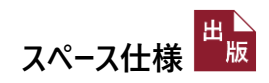

入力項目は以下の通りです。\*は入力必須項目です。

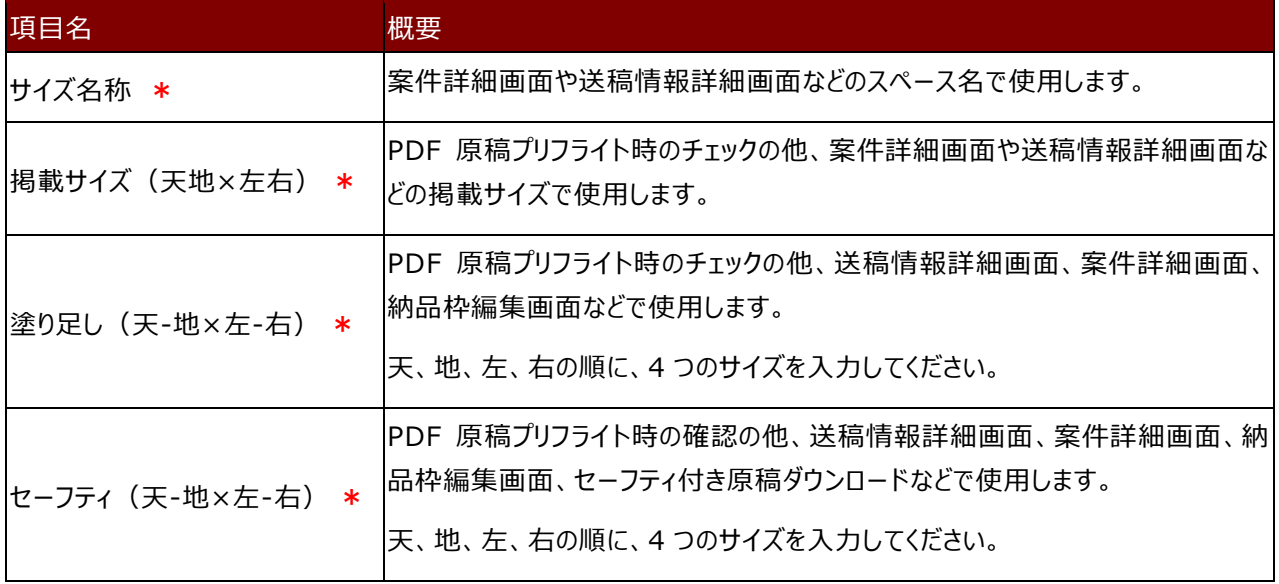

#### 3. スペース仕様の定義一覧 >スペース仕様の定義が追加されます。

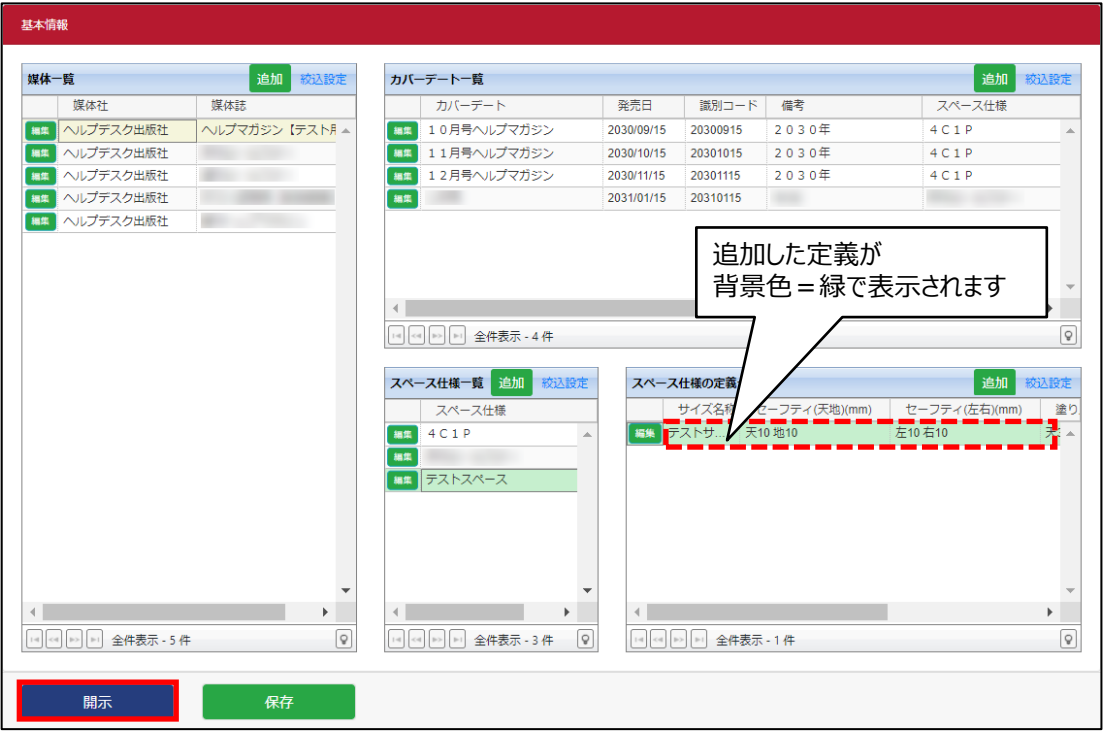

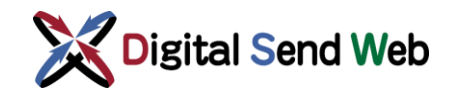

4. 基本情報 >他の画面へ媒体情報を公開する場合は、「開示」ボタンを押下します。

「開示確認」画面で「OK」ボタンを押下すると、媒体情報が公開されます。

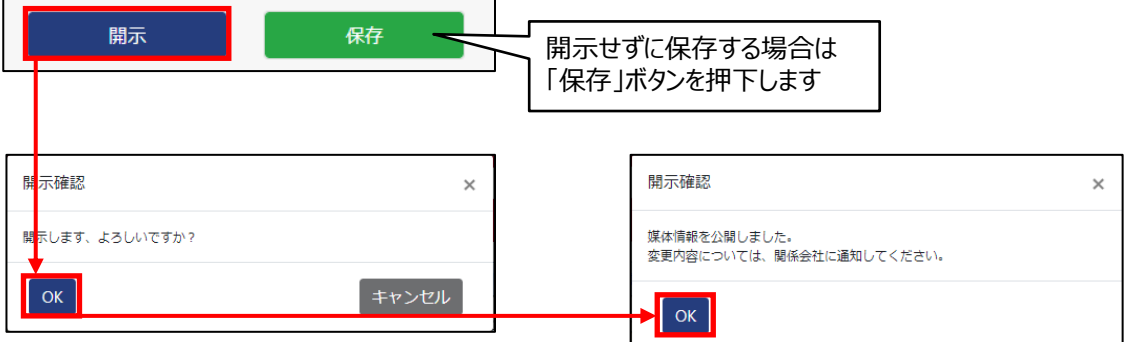

5. スペース仕様の定義一覧 >他の画面へ公開されたデータは、背景色 = 白で表示されます。

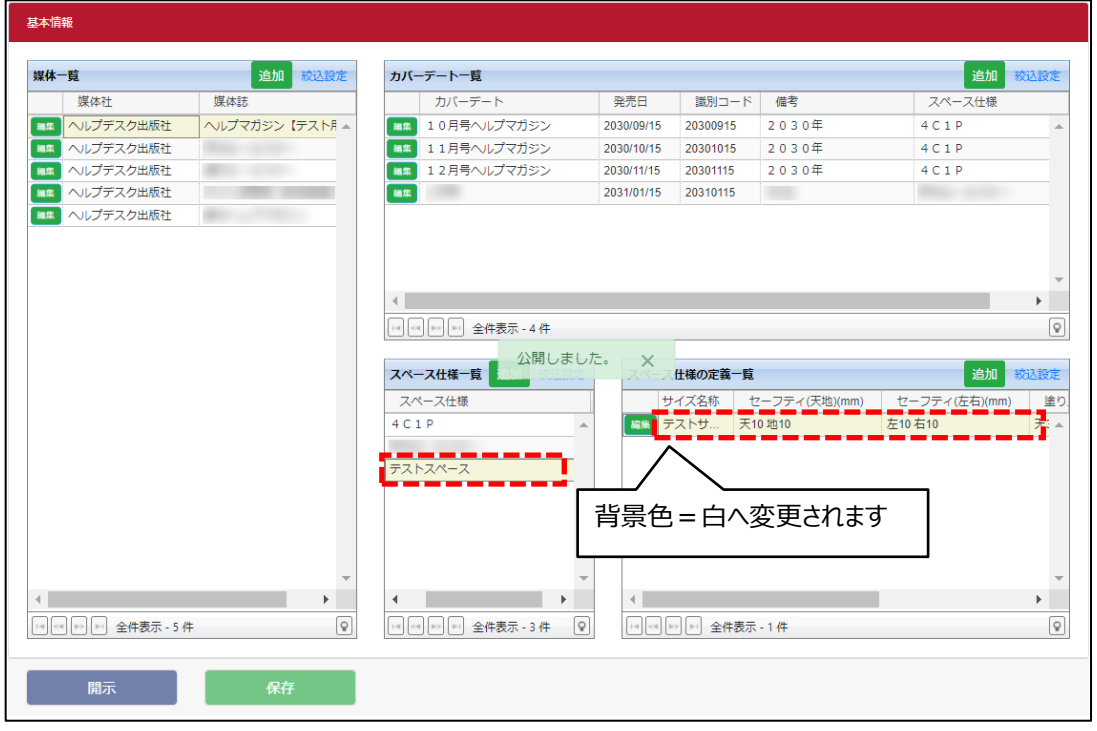

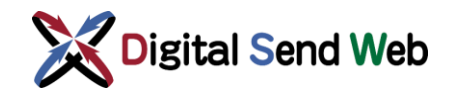

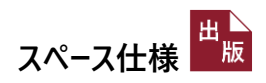

### <span id="page-14-0"></span>3.3 スペース仕様の編集

スペース仕様の名称を編集することができます。

※ 名称を変更後、必要に応じて紐付けするスペース仕様の定義を編集してください。

1. スペース仕様一覧 >編集する名称の行の「編集」ボタンを押下します。

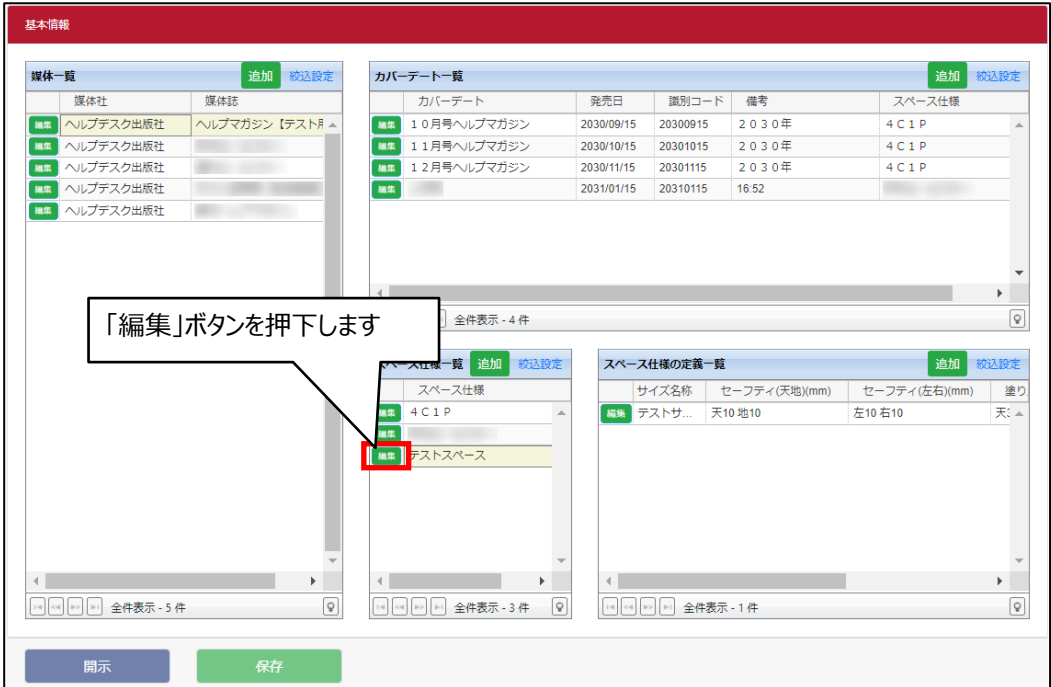

2. スペース仕様編集 >編集後「一覧へ反映」ボタンを押下します。

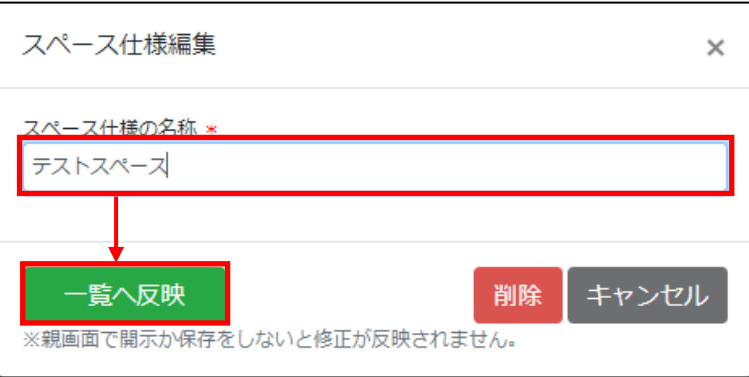

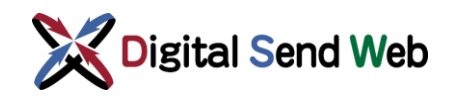

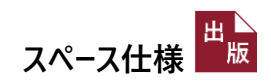

3. スペース仕様一覧 >名称が反映されます。

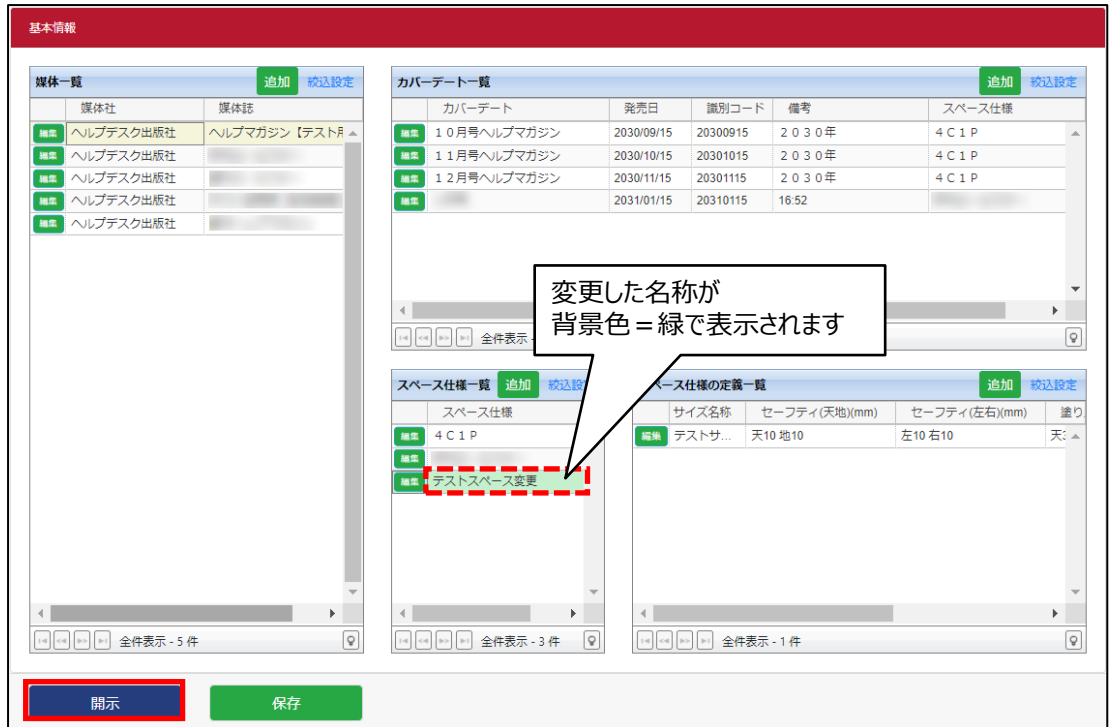

4. 基本情報 >他の画面へ媒体情報を公開する場合は、「開示」ボタンを押下します。

「開示確認」画面で「OK」ボタンを押下すると、媒体情報が公開されます。

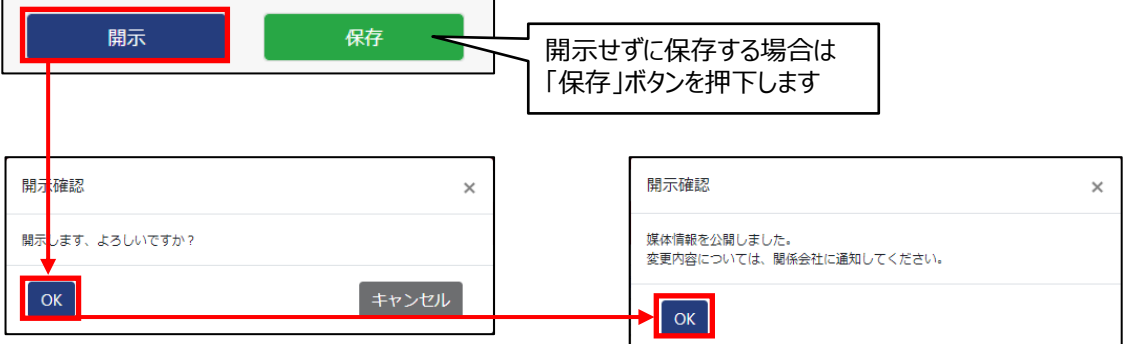

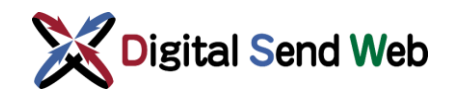

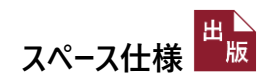

5. スペース仕様一覧 >他の画面へ公開されたデータは、背景色 = 白で表示されます。

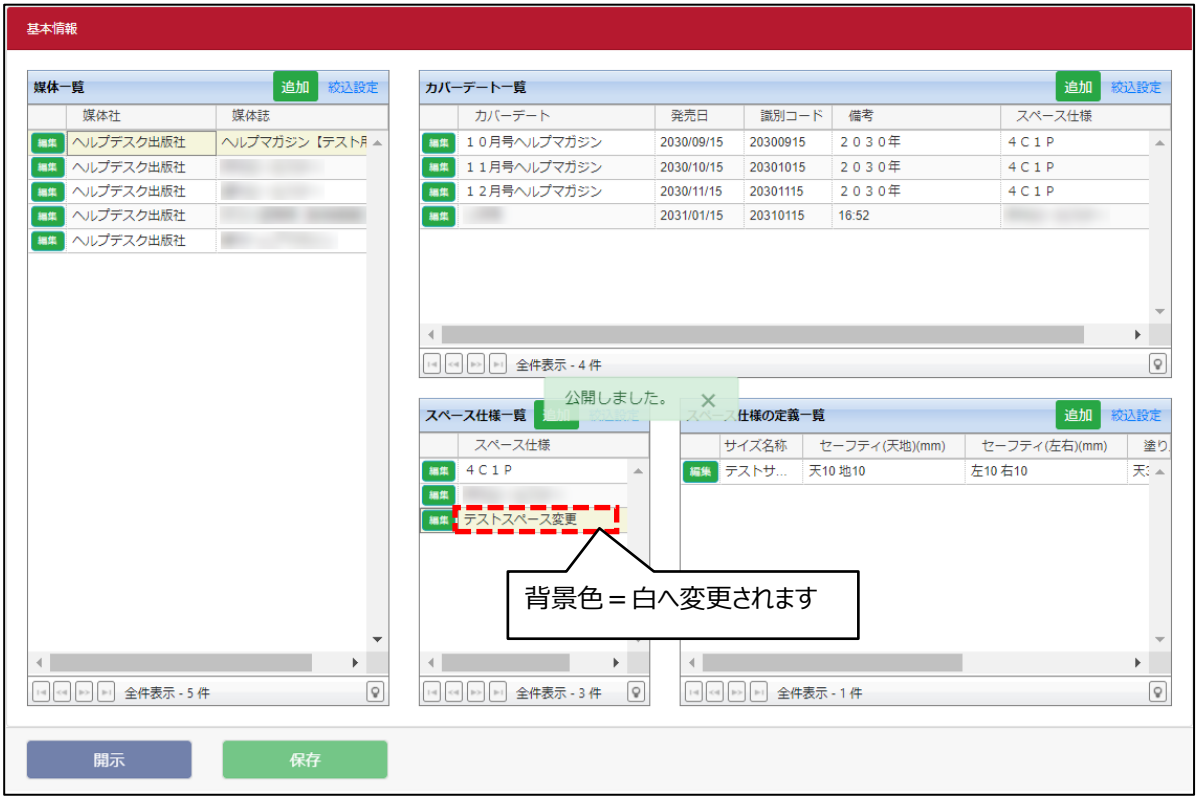

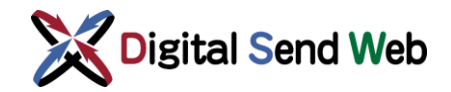

### <span id="page-17-0"></span>3.4 スペース仕様の定義の編集

スペース仕様の定義を編集することができます。入力済みのサイズを修正したい場合、該当するサイズを選択してから修正し ていきます。

1. スペース仕様の定義一覧 >スペース仕様を選択し、スペース仕様の定義一覧を表示させます。編集した い定義の「編集」ボタンを押下します。

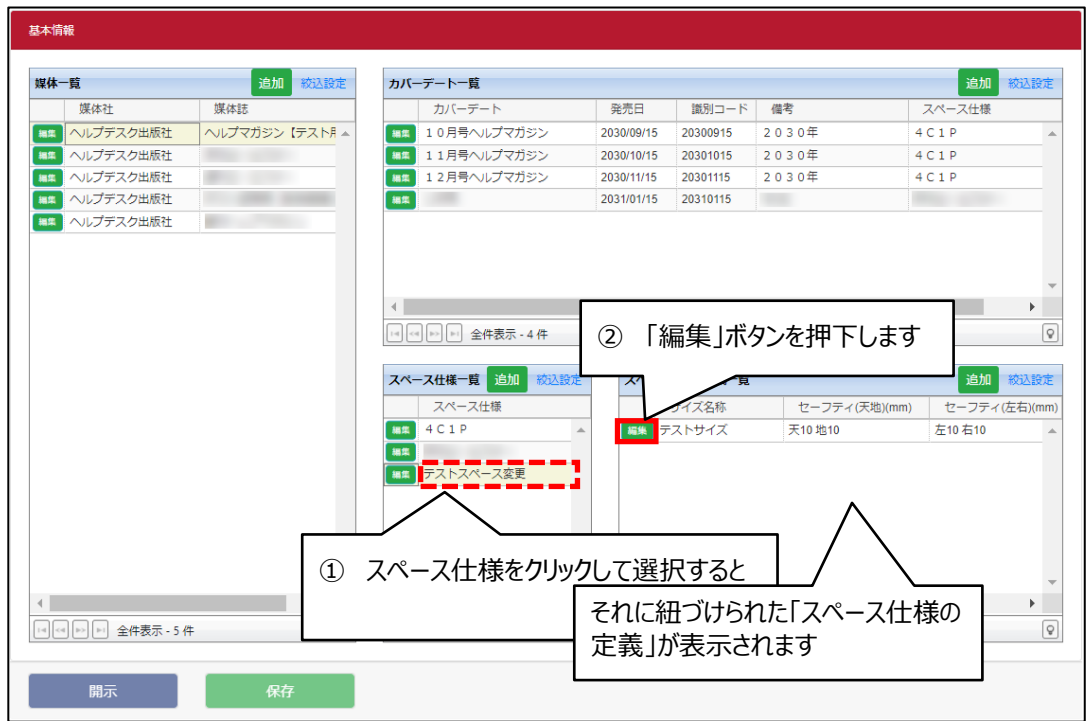

2. スペース仕様の定義編集 >「一覧へ反映」ボタンを押下します。

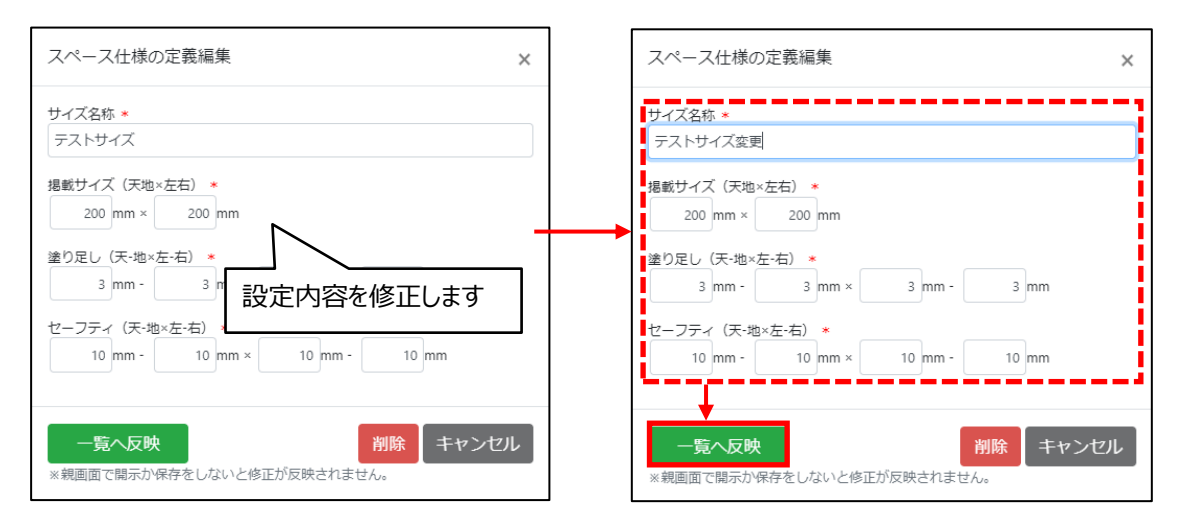

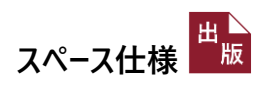

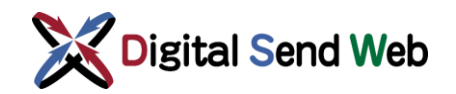

3. スペース仕様の定義一覧 >設定内容が反映されます。

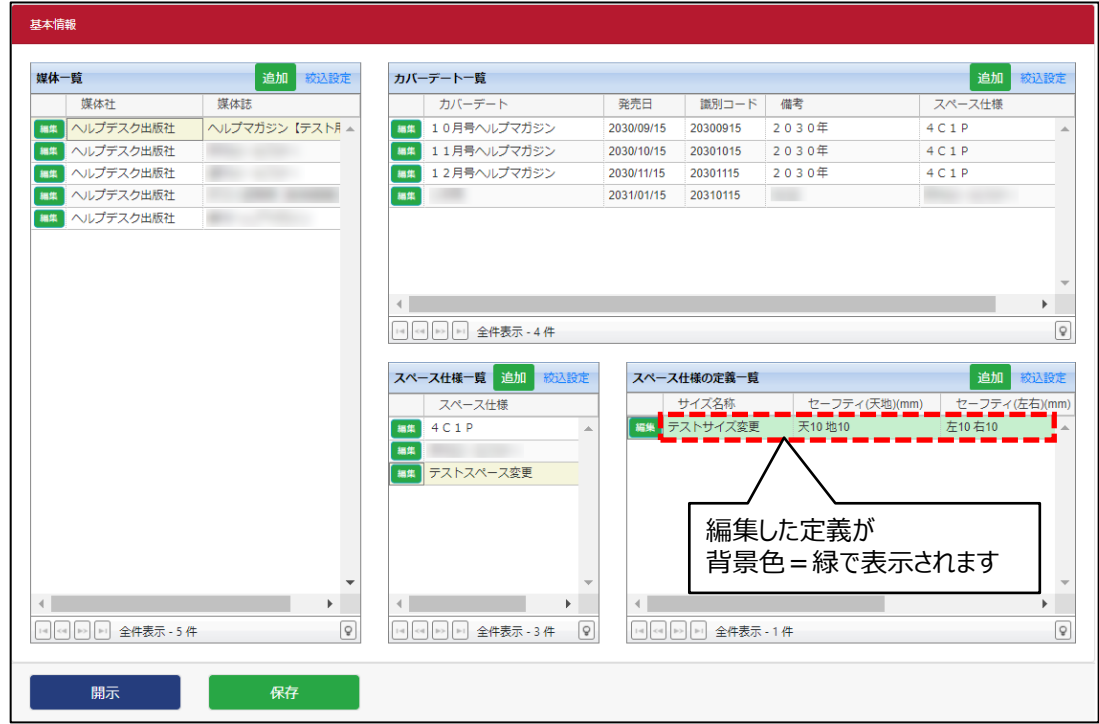

4. 基本情報 >他の画面へ媒体情報を公開する場合は、「開示」ボタンを押下します。

「開示確認」画面で「OK」ボタンを押下すると、媒体情報が公開されます。

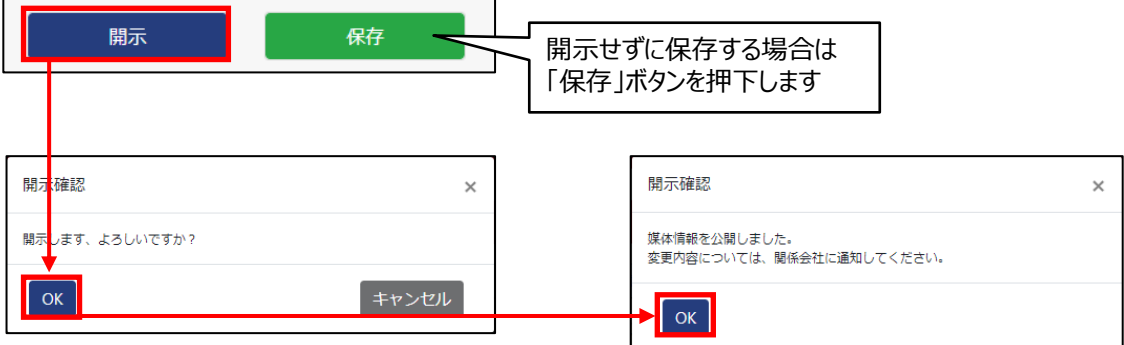

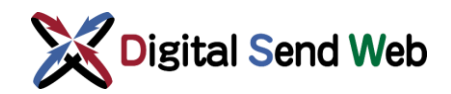

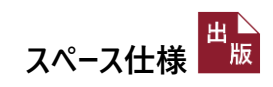

5. スペース仕様の定義一覧 > 他の画面へ公開されたデータは、背景色 = 白で表示されます。

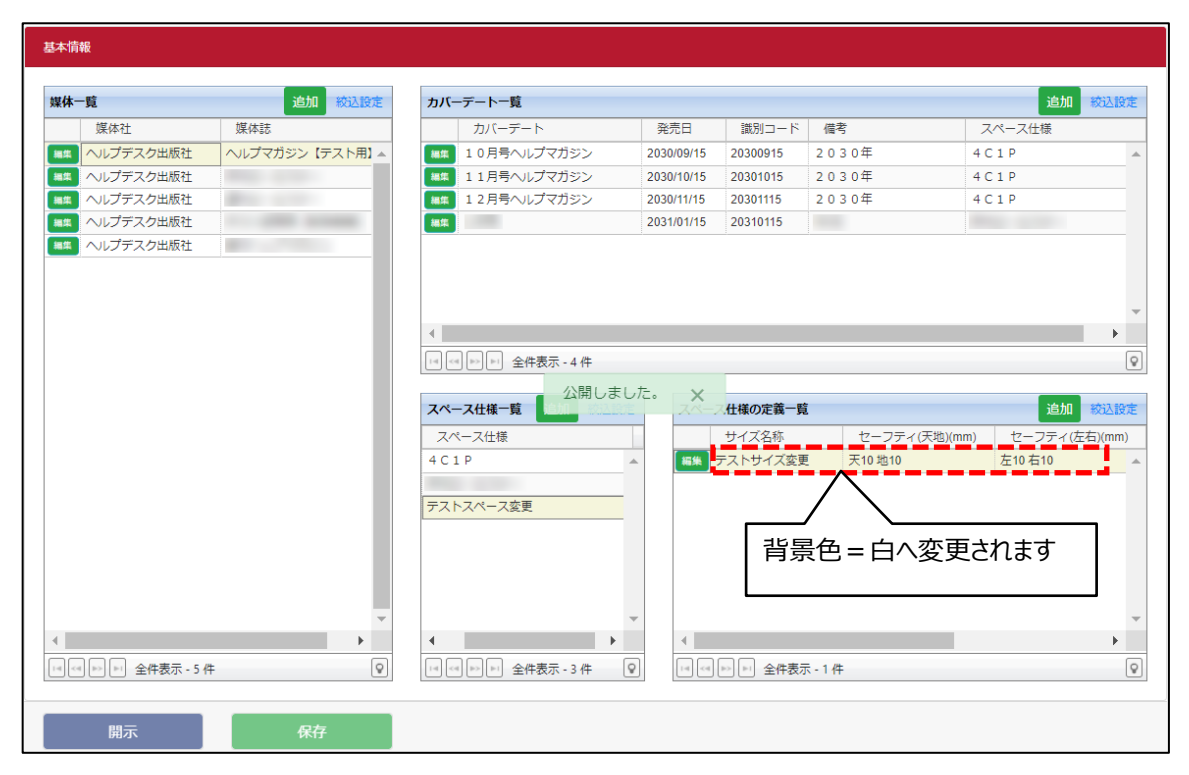

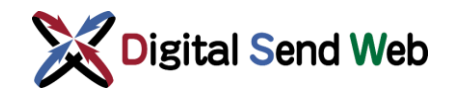

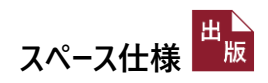

### <span id="page-20-0"></span>3.5 スペース仕様の削除

スペース仕様を削除することができます。

1. スペース仕様一覧 >削除したい行の「編集」ボタンを押下します。

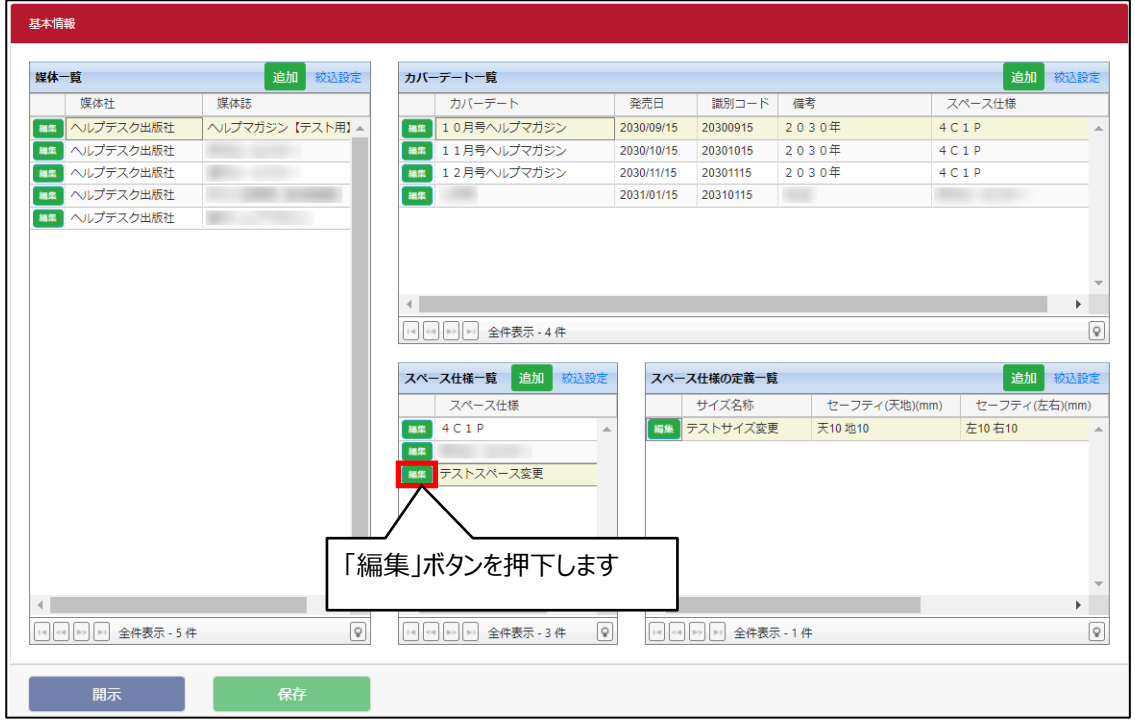

2. スペース仕様編集 >「削除」ボタンを押下します。

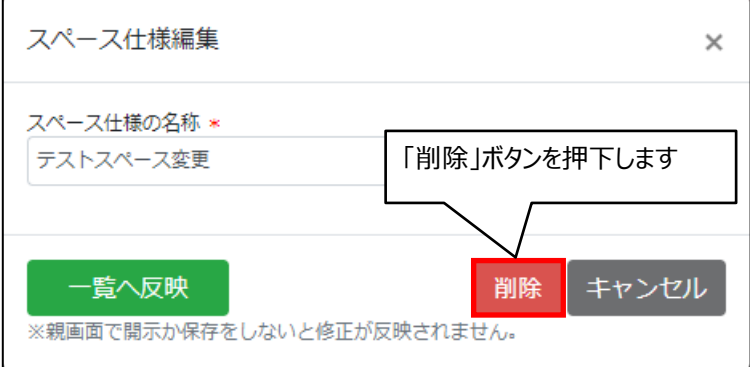

※ **カバーデートに紐づいたスペース仕様は削除できません。**

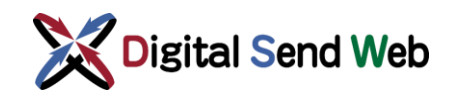

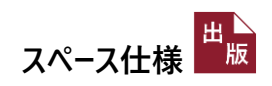

3. スペース仕様一覧 >削除予定の内容が反映されます。

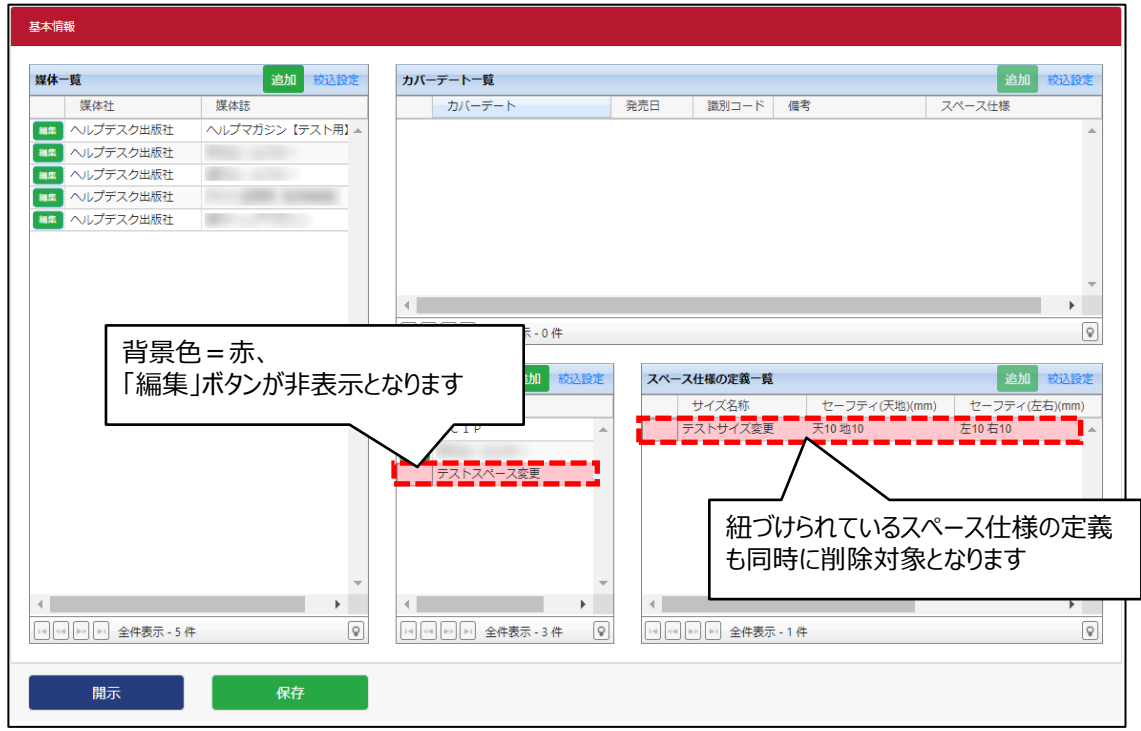

4. 基本情報 >他の画面へ媒体情報を公開する場合は、「開示」ボタンを押下します。

「開示確認」画面で「OK」ボタンを押下すると、媒体情報が公開されます。

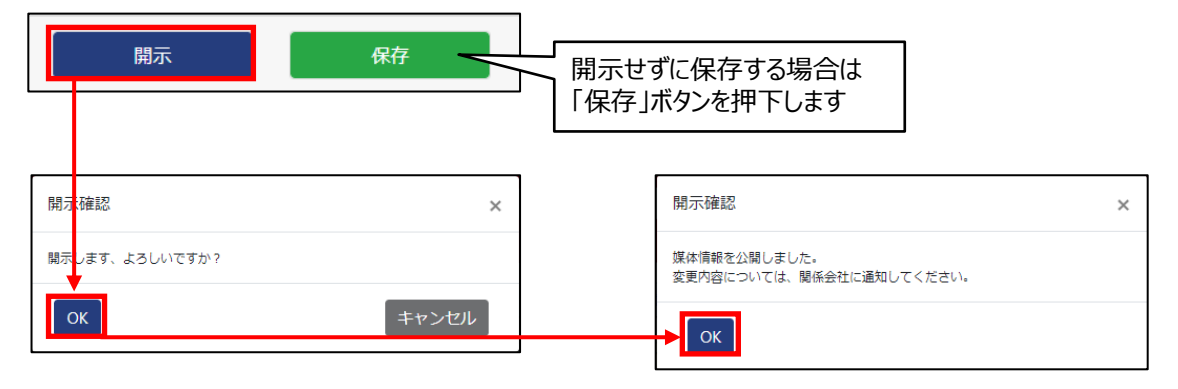

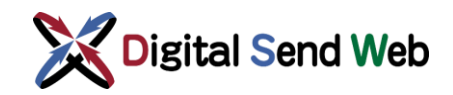

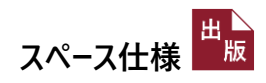

5. スペース仕様一覧 >スペース仕様一覧からスペース仕様が削除されます。

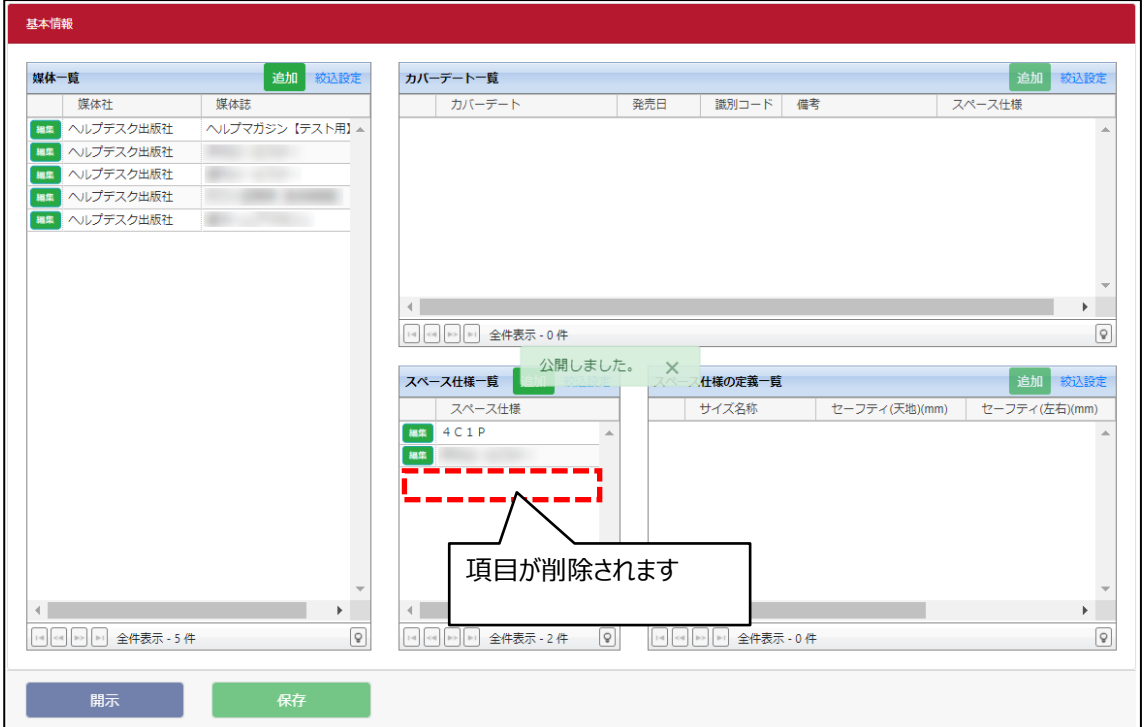

カバーデートに紐づいているスペース仕様は削除できません。

スペース仕様が不要な場合は、カバーデートを削除するか、 カバーデートが紐づいているスペース仕様を別のものに変更してください。

削除対象のスペース仕様がカバーデートに紐付いているため、削除できません  $\overline{\mathsf{x}}$ 

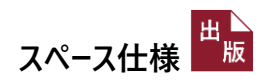

### <span id="page-23-0"></span>3.6 スペース仕様の定義の削除

スペース仕様の定義を削除することができます。

1. スペース仕様の定義一覧 >スペース仕様を選択し、スペース仕様の定義一覧を表示させます。削除した い定義の「編集」ボタンを押下します。

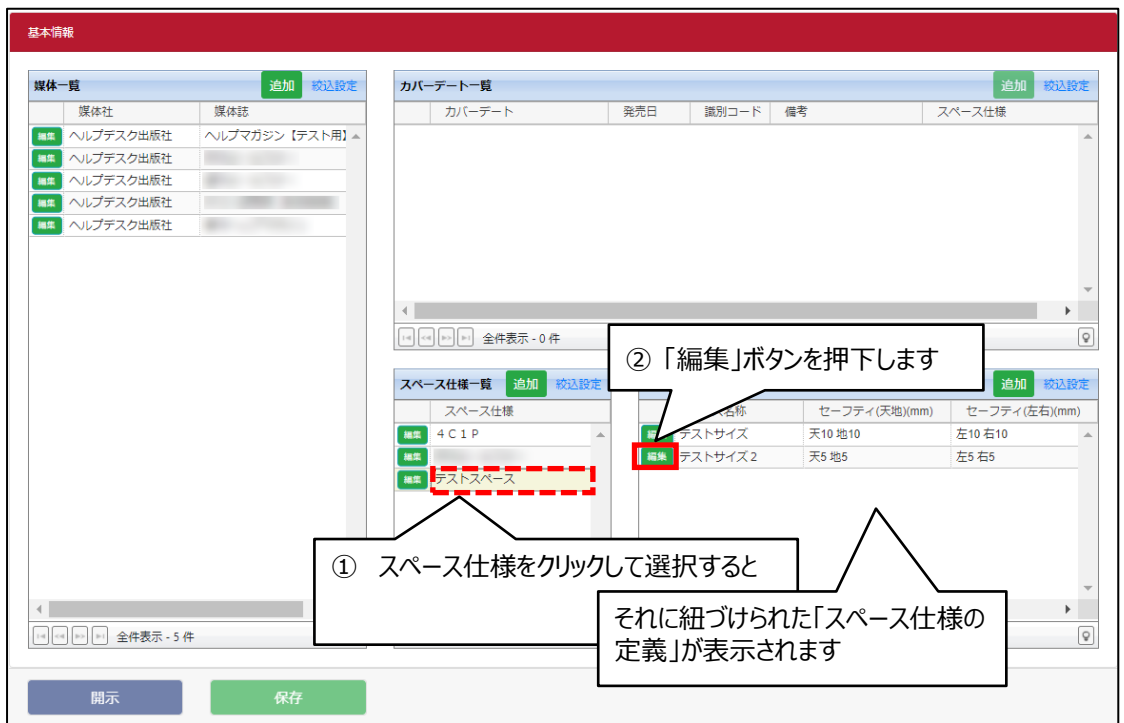

2. スペース仕様の定義編集 >「削除」ボタンを押下します。

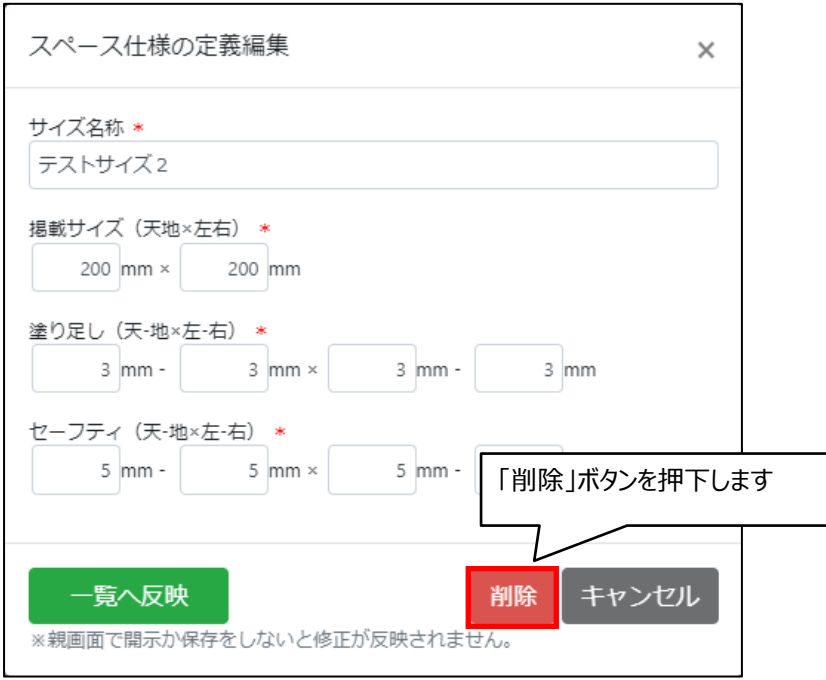

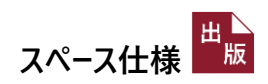

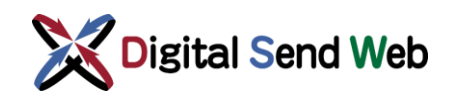

3. スペース仕様の定義一覧 >削除予定の内容が反映されます。

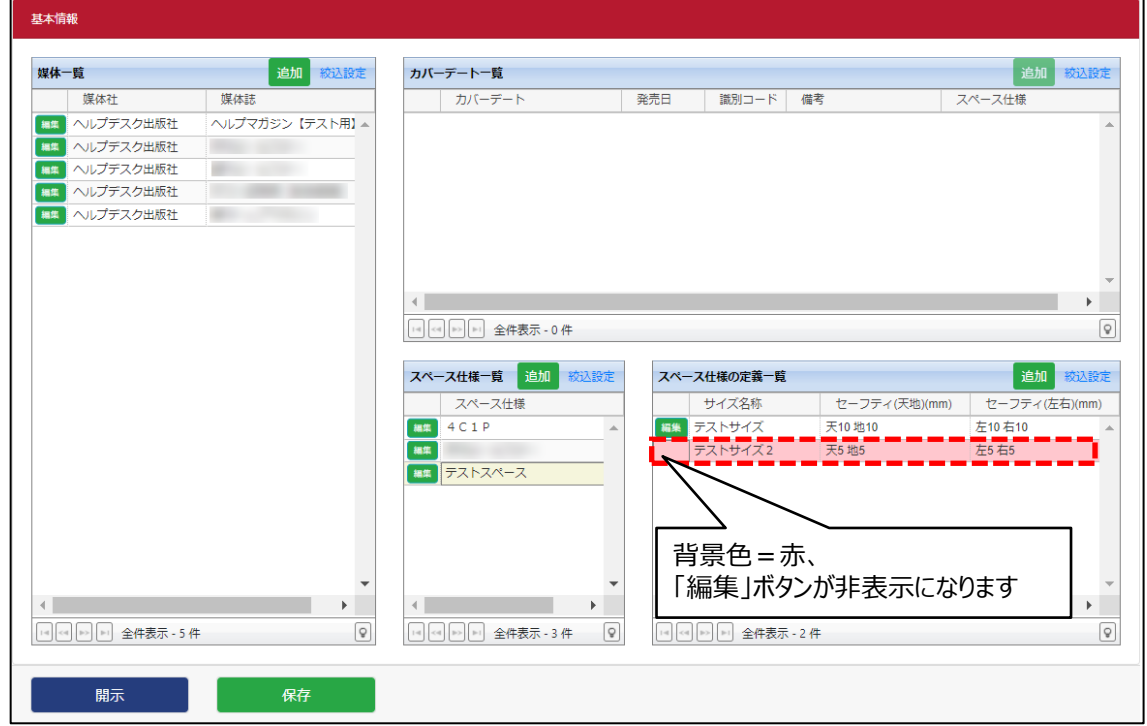

4. 基本情報 > 他の画面へ媒体情報を公開する場合は、「開示」ボタンを押下します。

「開示確認」画面で「OK」ボタンを押下すると、媒体情報が公開されます。

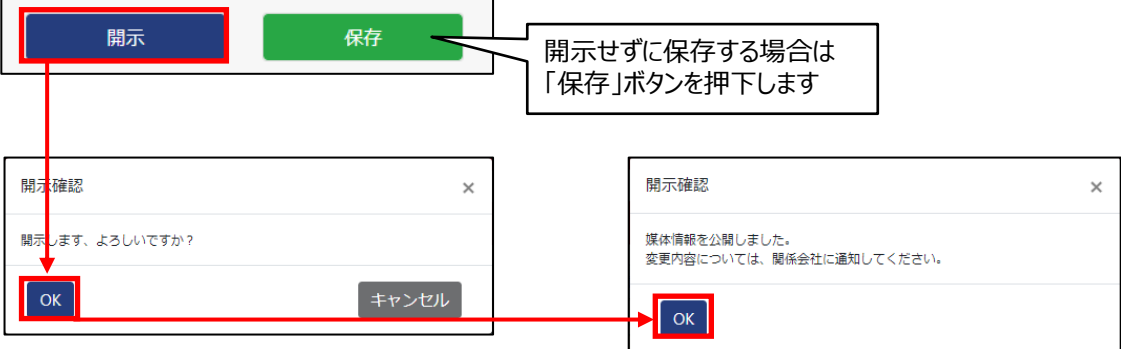

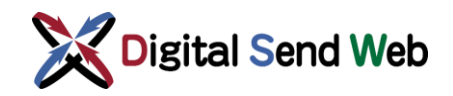

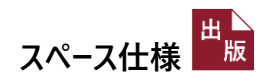

5. スペース仕様の定義一覧 >スペース仕様の定義一覧から削除されます。

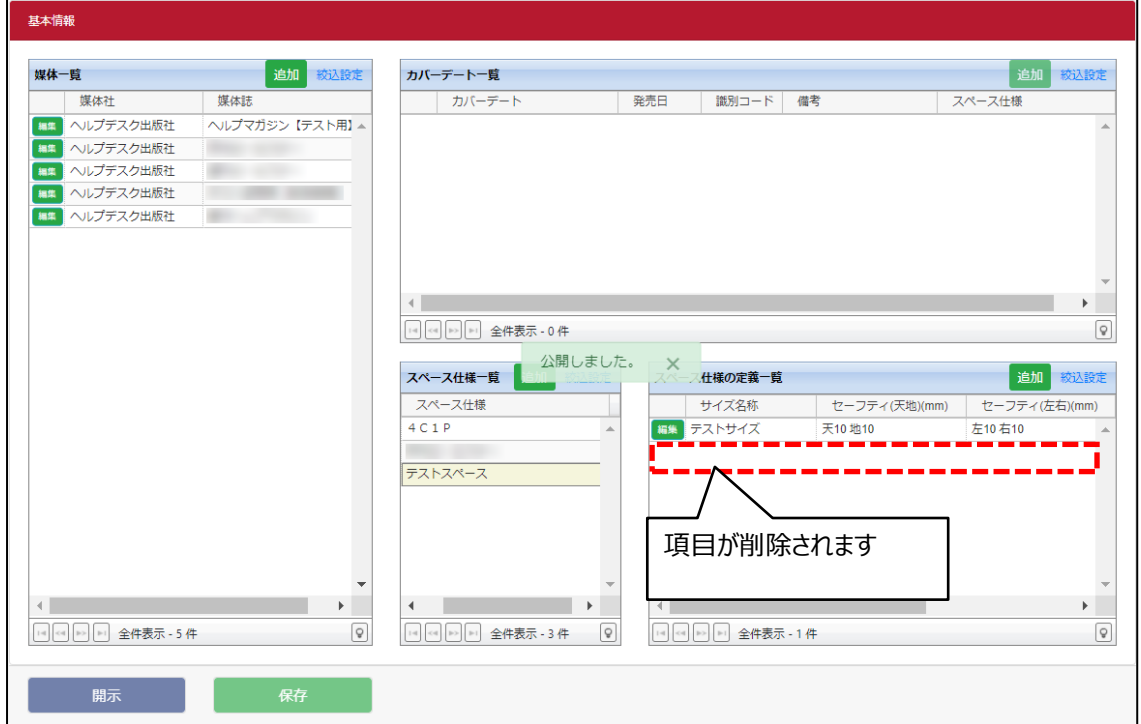

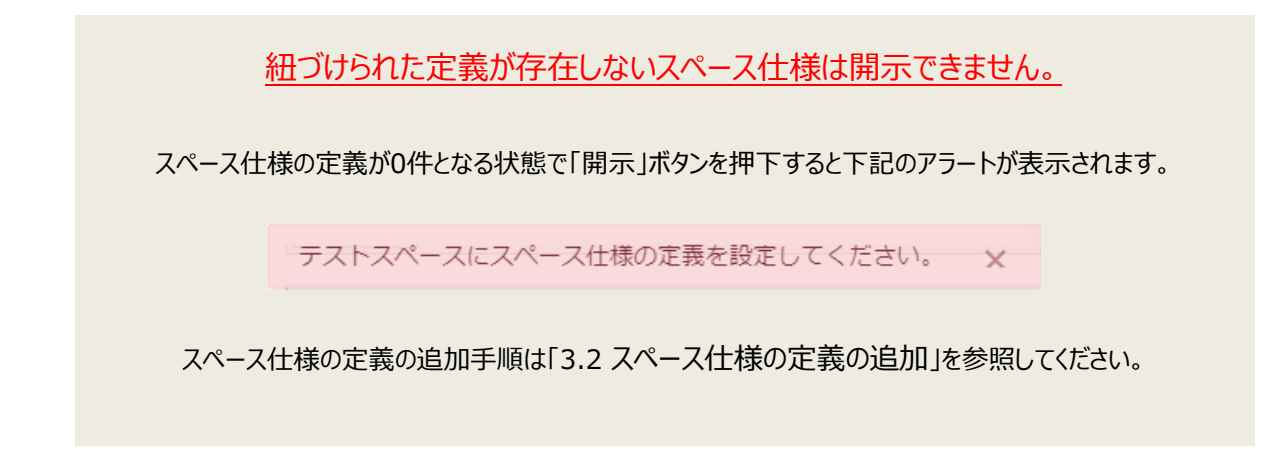

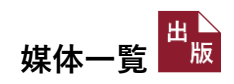

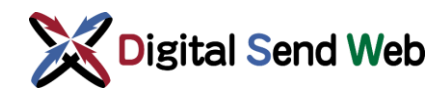

## <span id="page-26-0"></span>4 媒体一覧

### <span id="page-26-1"></span>4.1 媒体誌の追加

1. 基本情報 >媒体一覧内の「追加」ボタンを押下します。

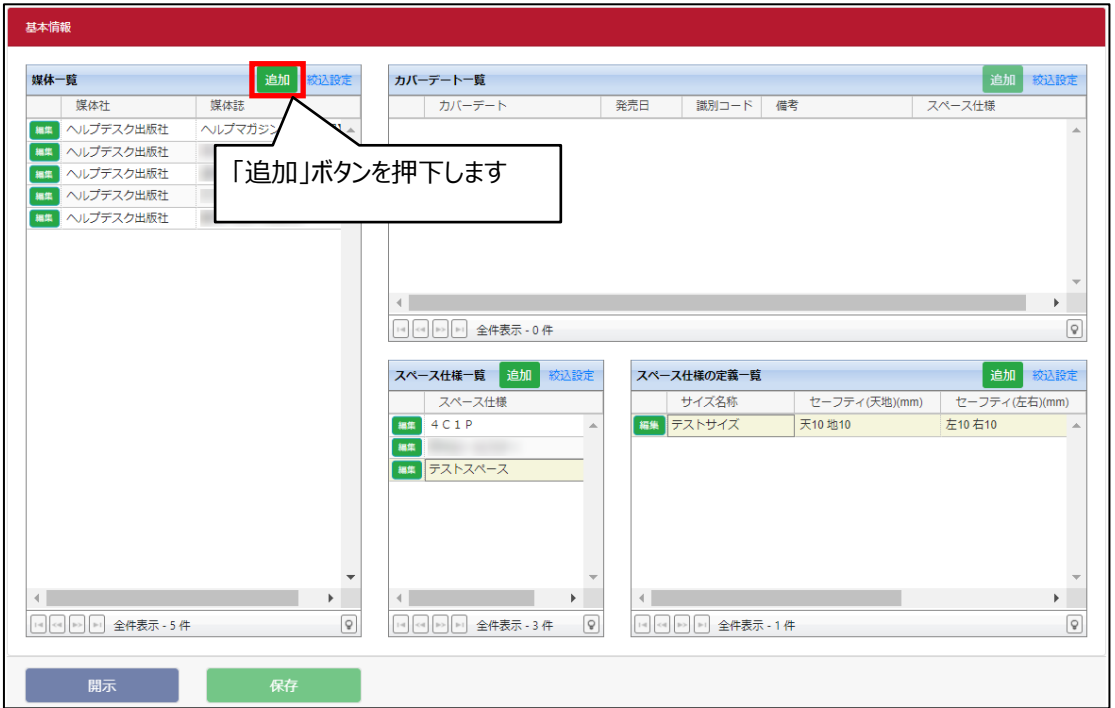

2. 雑誌媒体誌編集 >内容を登録後、「一覧へ反映」ボタンを押下します。

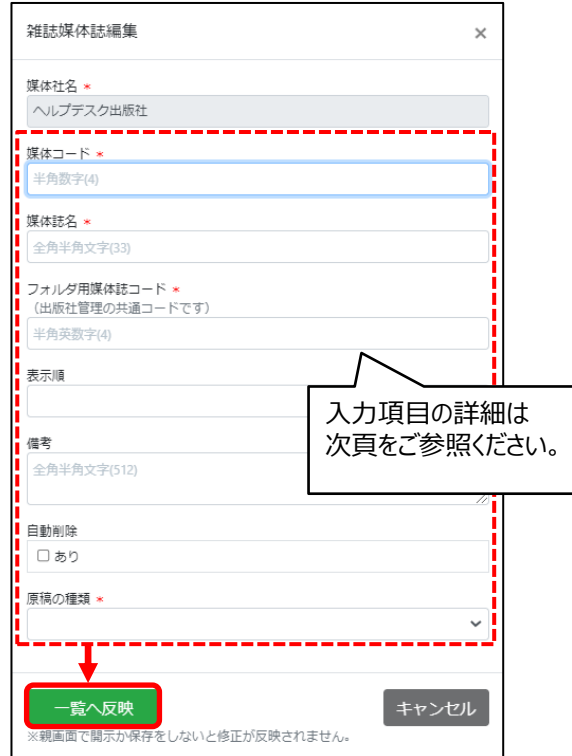

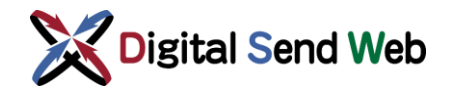

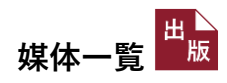

#### 入力項目は以下の通りです。\*は入力必須項目です。

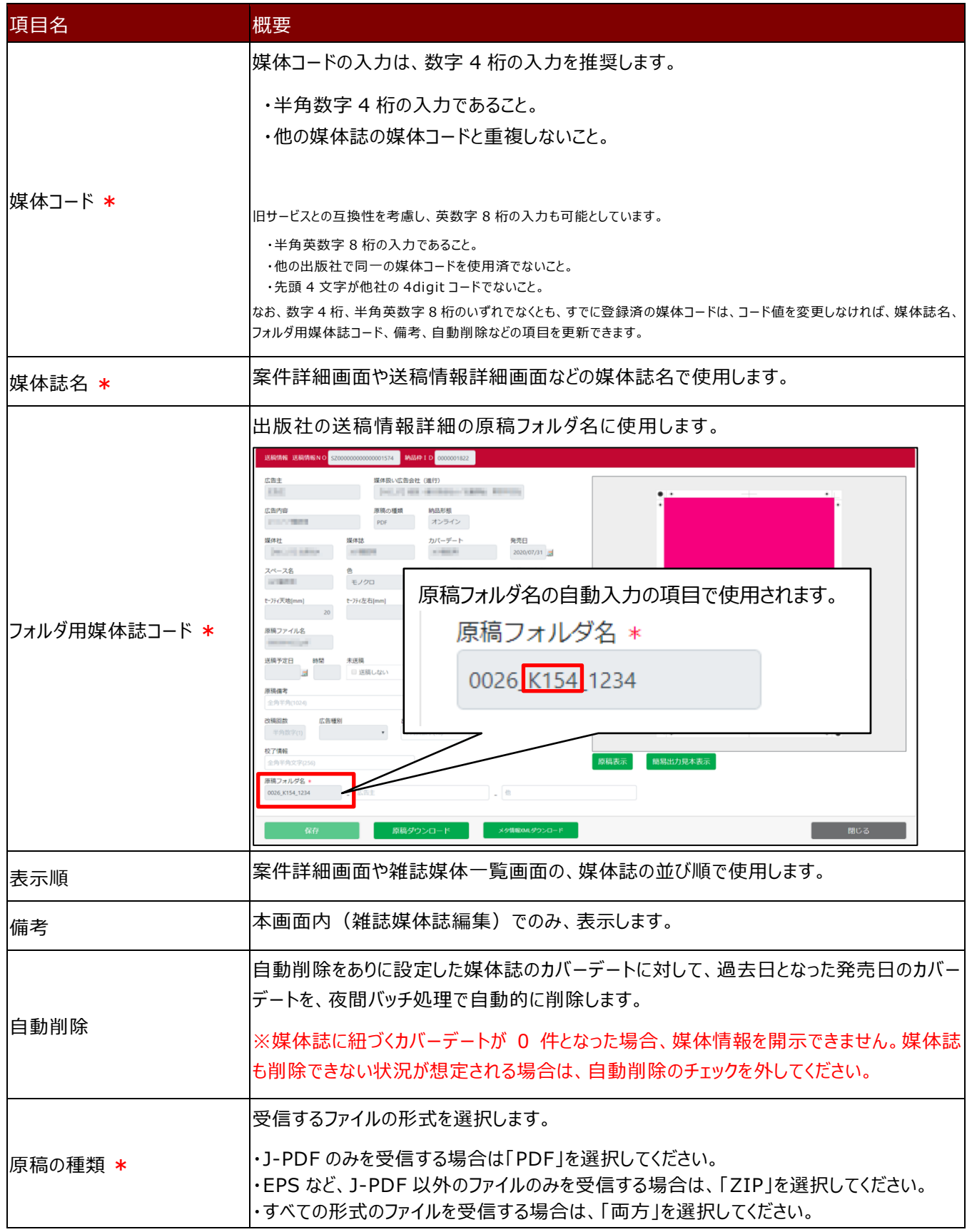

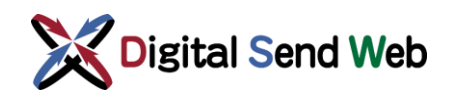

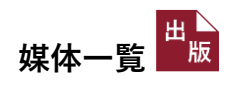

3. 媒体一覧 > 新規登録した媒体が追加されます。

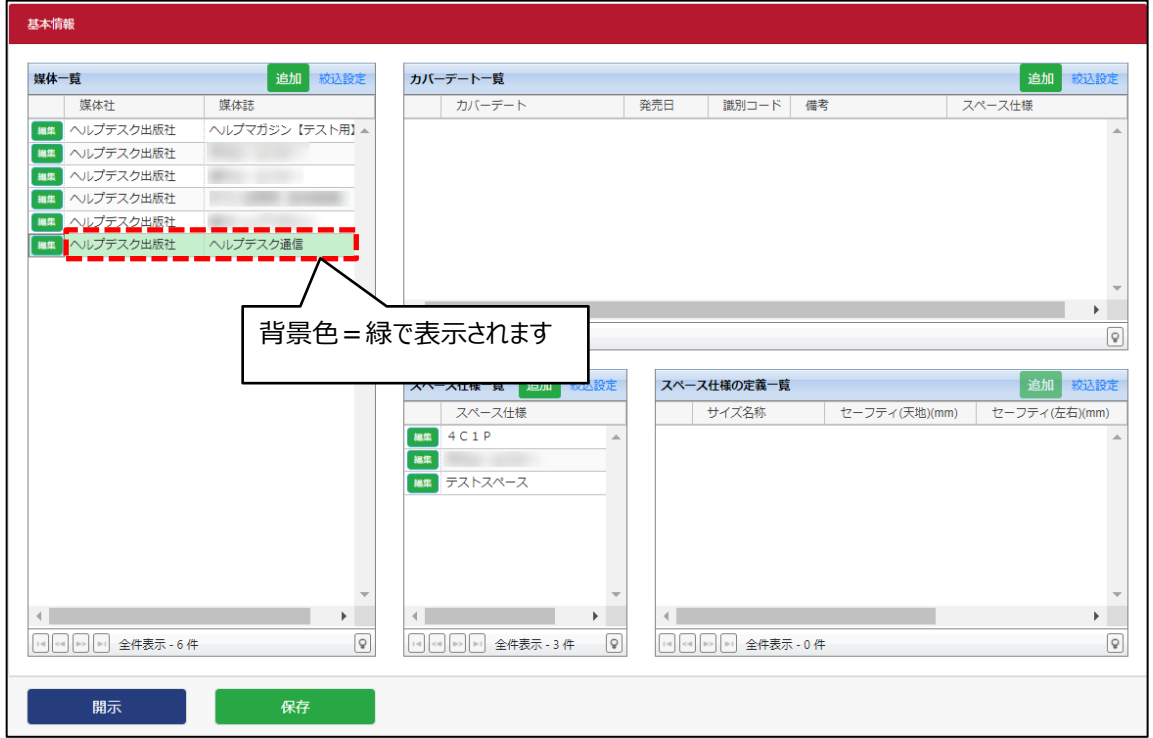

4. 基本情報 >「保存」ボタンを押下します。

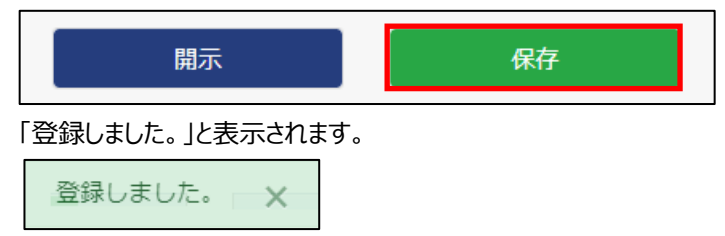

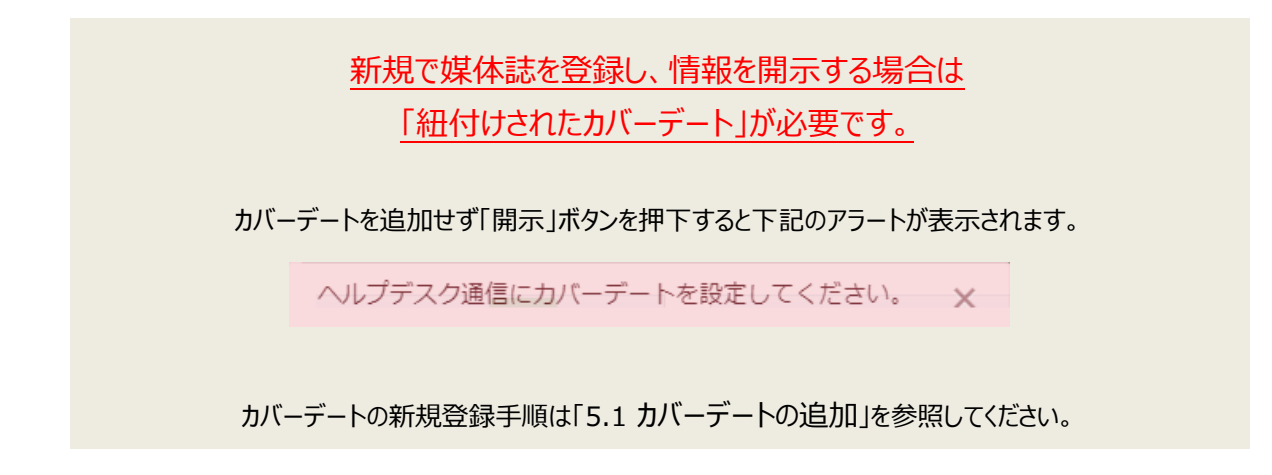

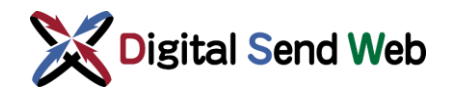

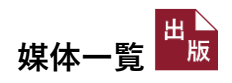

### <span id="page-29-0"></span>4.2 媒体誌の編集

1. 基本情報 >媒体一覧内の編集したい媒体誌の「編集」ボタンを押下します。

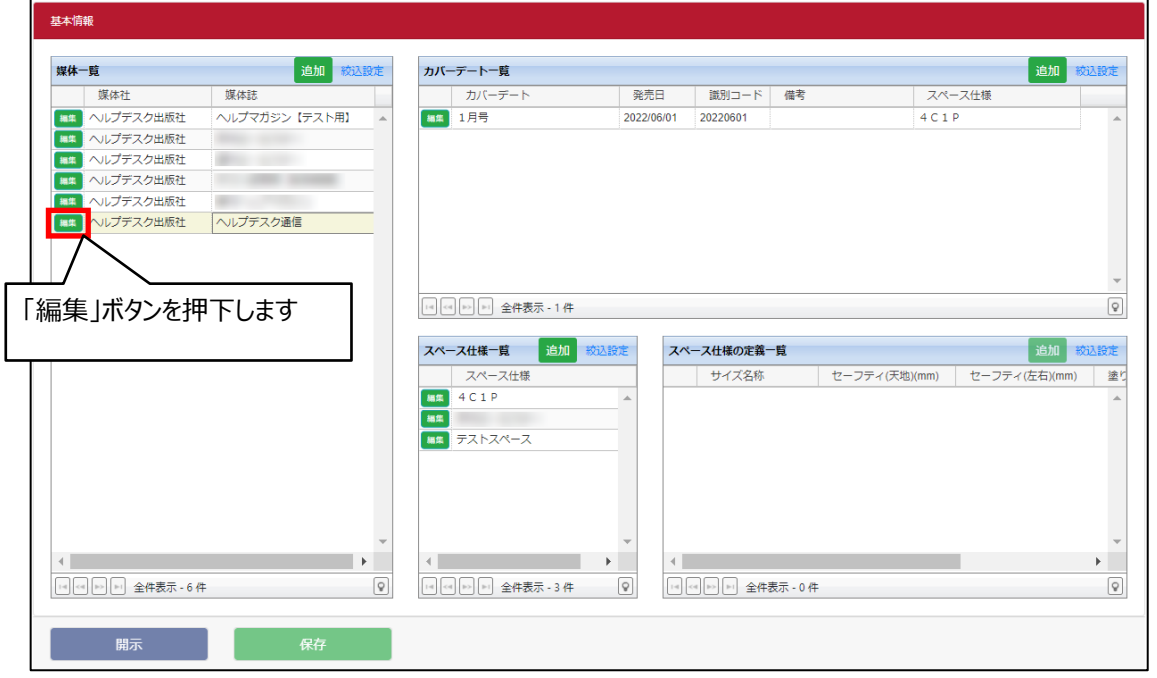

2. 雑誌媒体誌編集 >内容を編集後、「一覧へ反映」ボタンを押下します。

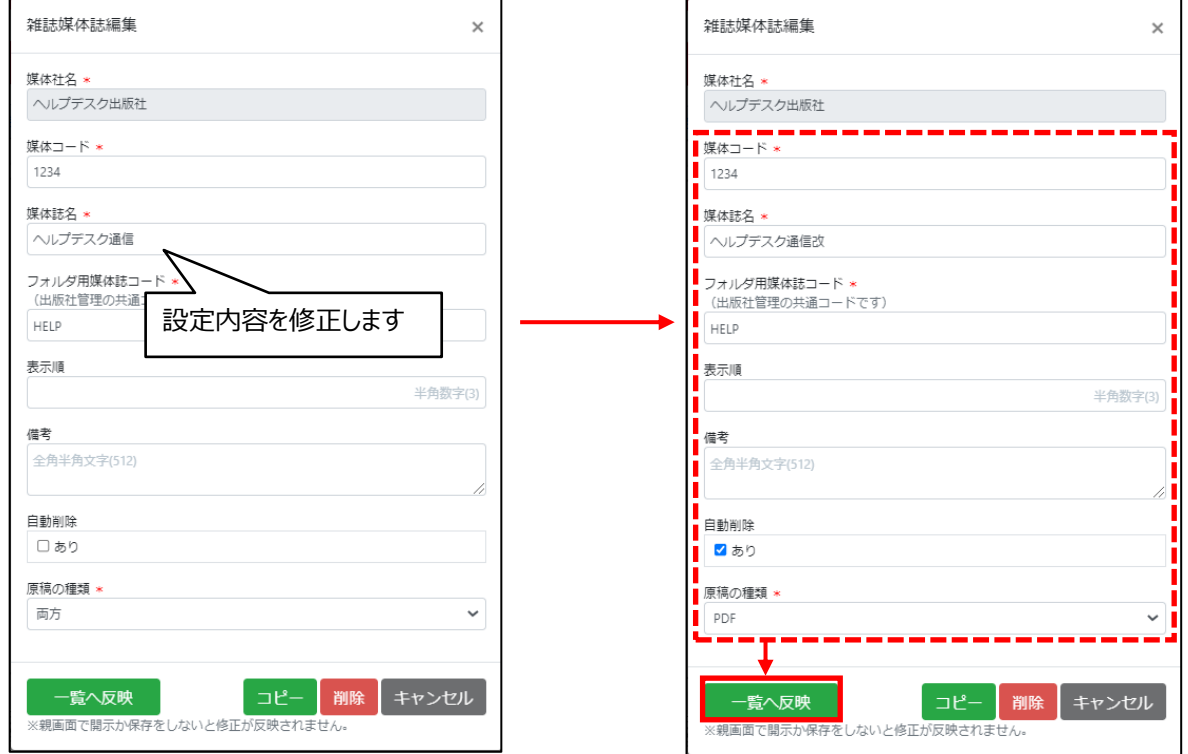

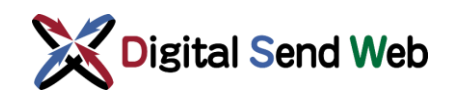

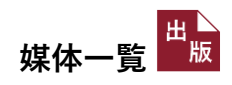

3. 媒体一覧 >設定内容が反映されます。

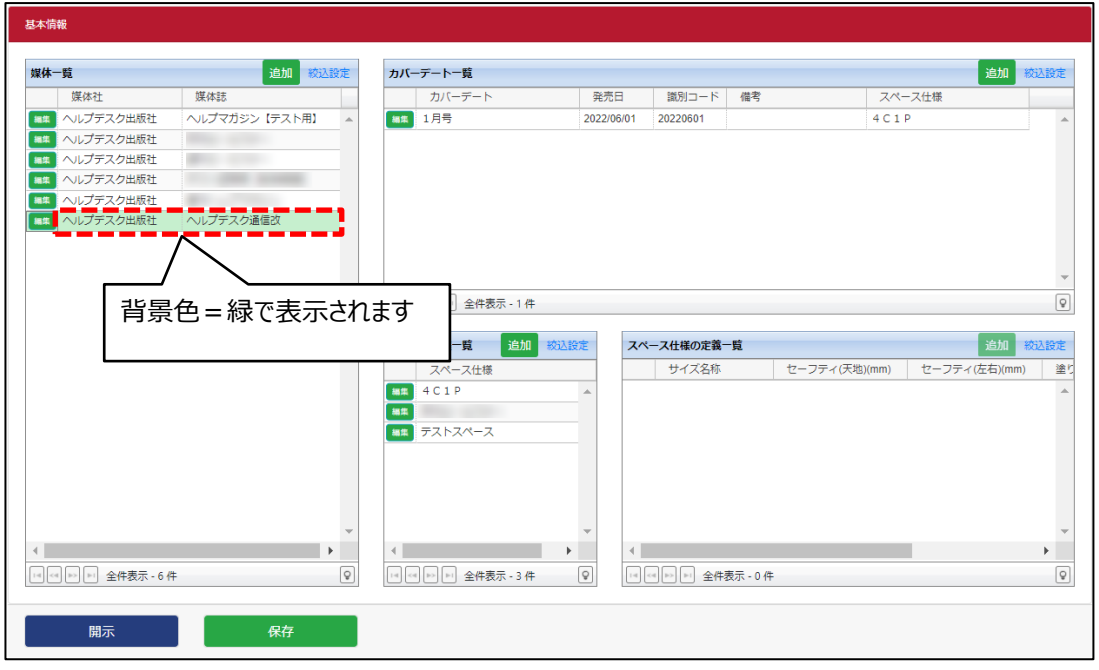

4. 基本情報 >他の画面へ媒体情報を公開する場合は、「開示」ボタンを押下します。

「開示確認」画面で「OK」ボタンを押下すると、媒体情報が公開されます。

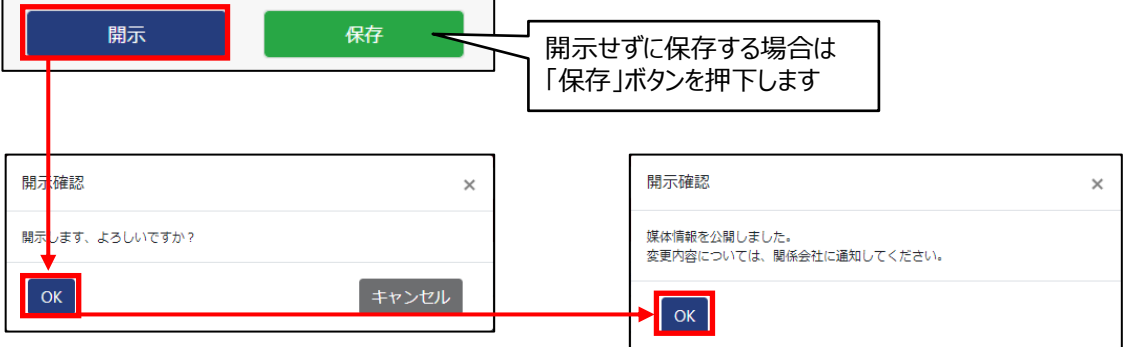

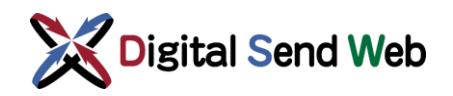

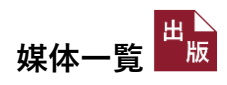

5. 媒体一覧 >他の画面へ公開されたデータは、背景色 = 白で表示されます。

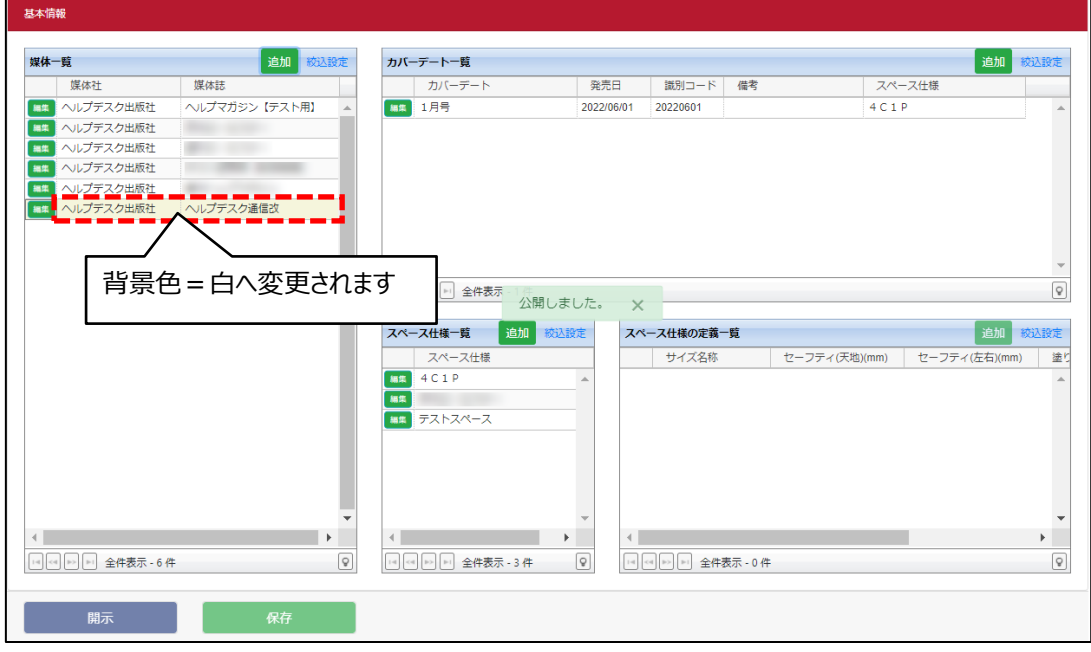

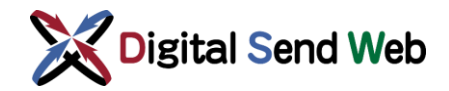

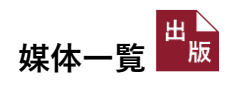

### <span id="page-32-0"></span>4.3 媒体誌をコピーして登録

既に登録されている媒体誌の情報を流用して、新しく媒体誌を登録することができます。

1. 基本情報 >媒体一覧内の流用元となる媒体誌の「編集」ボタンを押下します。

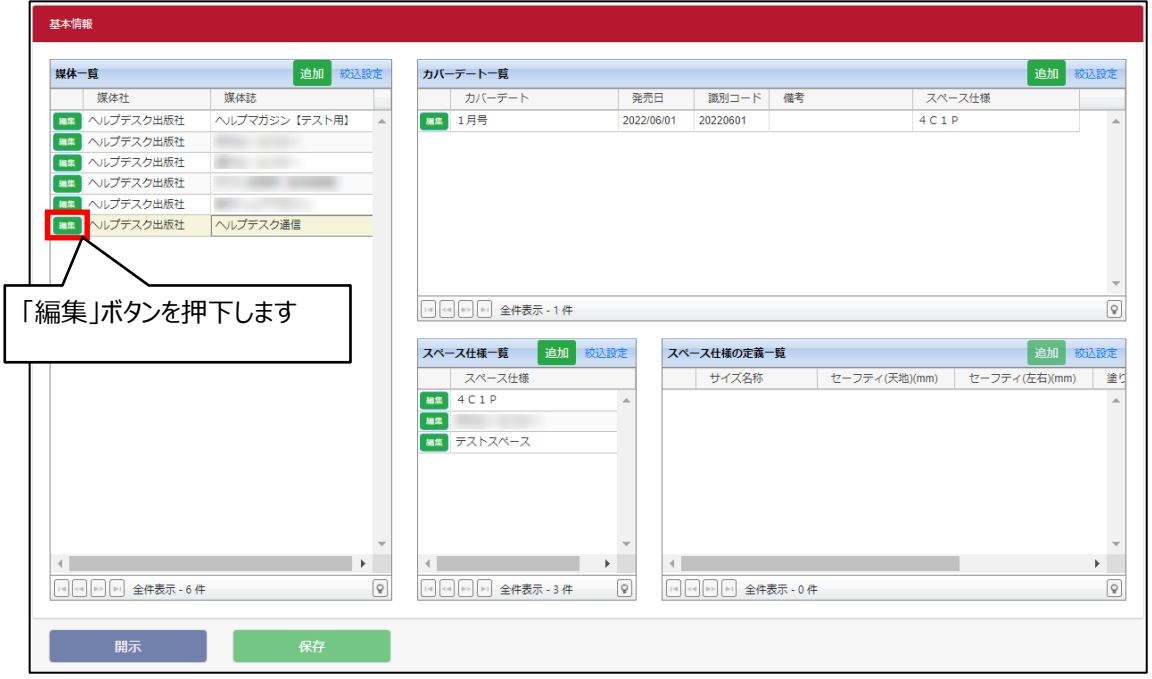

2. 雑誌媒体誌編集 >「コピー」ボタンを押下します。

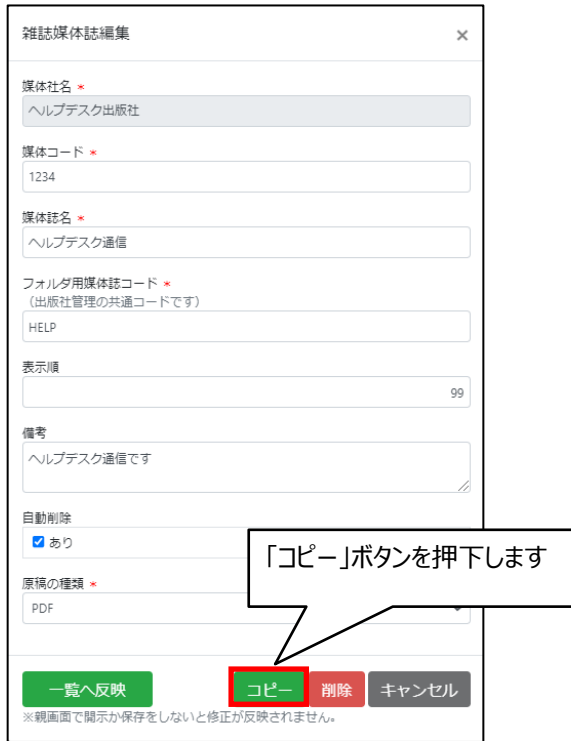

![](_page_33_Picture_0.jpeg)

![](_page_33_Picture_1.jpeg)

3.雑誌媒体誌編集 >内容を入力・修正後「一覧へ反映」ボタンを押下します。

![](_page_33_Picture_46.jpeg)

4. 媒体一覧 >流用元とは別に、コピー登録した媒体が新しく追加されます。

![](_page_33_Picture_47.jpeg)

この後の手順は、媒体誌を新規追加する手順「[4.1](#page-26-1) [媒体誌の追加」](#page-26-1)と同様です。

![](_page_34_Picture_0.jpeg)

![](_page_34_Picture_1.jpeg)

### <span id="page-34-0"></span>4.4 媒体誌の削除

媒体誌の削除は、公開されている媒体誌、公開されていない媒体誌、どちらも同様の手順で可能です。

1. 媒体一覧 >媒体一覧内の削除したい媒体誌の「編集」ボタンを押下します。

![](_page_34_Picture_51.jpeg)

2. 雑誌媒体誌編集 >「削除」ボタンを押下します。

![](_page_34_Picture_52.jpeg)

![](_page_35_Picture_0.jpeg)

![](_page_35_Picture_1.jpeg)

3. 媒体一覧 >削除予定の内容が反映されます。

![](_page_35_Picture_57.jpeg)

4. 基本情報 >他の画面へ媒体情報を公開する場合は、「開示」ボタンを押下します。

「開示確認」画面で「OK」ボタンを押下すると、媒体情報が公開されます。

![](_page_35_Picture_58.jpeg)

![](_page_36_Picture_0.jpeg)

![](_page_36_Picture_1.jpeg)

5. 媒体一覧 >媒体一覧から削除されます。

![](_page_36_Picture_24.jpeg)

![](_page_37_Picture_0.jpeg)

![](_page_37_Picture_1.jpeg)

## <span id="page-37-0"></span>5 カバーデート

### <span id="page-37-1"></span>5.1 カバーデートの追加

1. 基本情報 >カバーデートを追加したい媒体を選択後、「追加」ボタンを押下します。

※ カバーデート追加の際は、あらかじめスペース仕様、スペース仕様の定義を登録しておく必要があります。

![](_page_37_Picture_72.jpeg)

2. カバーデート編集 >情報入力後「一覧へ反映」ボタンを押下します。

![](_page_37_Picture_73.jpeg)

![](_page_38_Picture_0.jpeg)

![](_page_38_Picture_1.jpeg)

入力項目は以下の通りです。 \*は入力必須項目です。

![](_page_38_Picture_79.jpeg)

![](_page_39_Picture_0.jpeg)

![](_page_39_Picture_1.jpeg)

3. カバーデート一覧 > 新規登録したカバーデートが追加されます。

![](_page_39_Picture_47.jpeg)

4. 基本情報 >他の画面へ媒体情報を公開する場合は、「開示」ボタンを押下します。

「開示確認」画面で「OK」ボタンを押下すると、媒体情報が公開されます。

![](_page_39_Picture_48.jpeg)

![](_page_40_Picture_0.jpeg)

![](_page_40_Picture_1.jpeg)

5. カバーデート一覧 >他の画面へ公開されたデータは、背景色 = 白で表示されます。

![](_page_40_Picture_25.jpeg)

![](_page_41_Picture_1.jpeg)

### <span id="page-41-0"></span>5.2 カバーデートの編集

カバーデートの編集は、開示済のカバーデート、未開示のカバーデート、どちらも同様の手順で可能です。

1. カバーデート一覧 >媒体を選択後、編集したいカバーデート行の「編集」ボタンを押下します。

![](_page_41_Picture_72.jpeg)

![](_page_41_Picture_73.jpeg)

2. カバーデート編集 >内容を編集し、「一覧へ反映」ボタンを押下します。

![](_page_41_Picture_74.jpeg)

![](_page_42_Picture_0.jpeg)

![](_page_42_Picture_1.jpeg)

3. カバーデート一覧 >設定内容が反映されます。

![](_page_42_Picture_47.jpeg)

4. 基本情報 >他の画面へ媒体情報を公開する場合は、「開示」ボタンを押下します。

「開示確認」画面で「OK」ボタンを押下すると、媒体情報が公開されます。

![](_page_42_Picture_48.jpeg)

![](_page_43_Picture_0.jpeg)

![](_page_43_Picture_1.jpeg)

5. カバーデート一覧 >他の画面へ公開されたデータは、背景色 =白で表示されます。

![](_page_43_Picture_26.jpeg)

![](_page_44_Picture_0.jpeg)

![](_page_44_Picture_1.jpeg)

### <span id="page-44-0"></span>5.3 カバーデートの削除

カバーデートの削除は、公開されているカバーデート、公開されていないカバーデート、どちらも同様の手順で可能です。

1. カバーデート一覧 >媒体を選択後、削除したいカバーデート行の「編集」ボタンを押下します。

![](_page_44_Picture_61.jpeg)

2. カバーデート編集 >「削除」ボタンを押下します。

![](_page_44_Picture_62.jpeg)

![](_page_45_Picture_0.jpeg)

![](_page_45_Picture_1.jpeg)

3. カバーデート一覧 >削除予定の内容が反映されます。

![](_page_45_Picture_50.jpeg)

4. 基本情報 >他の画面へ媒体情報を公開する場合は、「開示」ボタンを押下します。

「開示確認」画面で「OK」ボタンを押下すると、媒体情報が公開されます。

![](_page_45_Picture_51.jpeg)

![](_page_46_Picture_0.jpeg)

![](_page_46_Picture_1.jpeg)

5. カバーデート一覧 >カバーデート一覧から削除されます。

![](_page_46_Picture_40.jpeg)

![](_page_46_Picture_4.jpeg)

![](_page_47_Picture_0.jpeg)

### <span id="page-47-0"></span>6 開示の際のアラート表示について

「開示」ボタンを押下した際に、アラート表示された場合の対応について記載します。

### <span id="page-47-1"></span>6.1 媒体誌の必要情報を設定してください。

媒体誌の必要情報を設定してください。  $\overline{\mathsf{x}}$ 

媒体一覧の背景色 = 緑の媒体誌のいずれかで、必須項目が未入力のものがあります。

背景色=緑の媒体誌をご確認ください。必須項目については「[4.1](#page-26-1) [媒体誌の追加」](#page-26-1)を参照ください。

![](_page_47_Picture_70.jpeg)

## <span id="page-47-2"></span>6.2 カバーデートを設定してください。

ヘルプデスク通信にカバーデートを設定してください。  $\overline{\mathbf{x}}$ 

アラート表示されている媒体誌に、カバーデートが登録されていません。カバーデートの登録を行ってください。

![](_page_47_Picture_71.jpeg)

媒体誌の登録が不要の場合は、媒体誌を削除してください。

9数字(3)

媒体誌を削除できず、刊行日程未定などの理由でカバーデートの入力ができない場合は、たとえば「発売日未 定」などの名称で未来の発売日のカバーデートを作成・登録頂き、発売日が決定した際に、名称と発売日を正式な ものに更新する操作を行ってください。

【ご参考】

カバーデートの削除は、ユーザーが手動で行うケースと、システムにより過去日のデータを自動削除するケースがあり ます。後者は、雑誌媒体誌編集の設定画面で、「自動削除」をチェックOFFにすると、古いカバーデートの自動削除 処理が実行されなくなります。(「[4.2](#page-29-0) [媒体誌の編集](#page-29-0)」参照)

![](_page_48_Picture_102.jpeg)

### <span id="page-48-0"></span>6.3 カバーデートの必要情報を設定してください。

ヘルプデスク通信のカバーデートの必要情報を設定してください。

アラート表示されている媒体誌に登録されているカバーデートで、必須項目が未入力のものがあります。 カバーデート一覧の背景色=緑のカバーデートをご確認ください。必須項目については「[5.1](#page-37-1) [カバーデートの追](#page-37-1) [加」](#page-37-1)を参照ください。

![](_page_48_Picture_103.jpeg)

### <span id="page-49-0"></span>6.4 スペース仕様の必要情報を設定してください。

スペース仕様の必要情報を設定してください。  $\overline{\mathsf{x}}$ 

スペース仕様一覧の背景色 = 緑のスペース仕様のいずれかで、必須項目が未入力のものがあります。 背景色=緑のスペース仕様をご確認ください。必須項目については「[3.1](#page-9-1) [スペース仕様の追加」](#page-9-1)を参照ください。

![](_page_49_Picture_72.jpeg)

### <span id="page-49-1"></span>6.5 スペース仕様の定義を設定してください。

テストスペースにスペース仕様の定義を設定してください。  $\overline{\mathsf{x}}$ 

 アラート表示されているスペース仕様に、スペース仕様の定義が登録されていません。スペース仕様の定義の の登録を行ってください。

![](_page_49_Picture_73.jpeg)

### <span id="page-50-0"></span>6.6 スペース仕様の定義の必要情報を設定してください。

テストスペースのスペース仕様の定義の必要情報を設定してください。  $\mathsf{x}$ 

 アラート表示されているスペース仕様に紐づいているスペース仕様の定義一覧の、背景色=緑の定義のいずれか で、必須項目が未入力のものがあります。

背景色=緑のスペース仕様の定義を確認してください。必須項目については「[3.2](#page-11-0) [スペース仕様の定義の追加」](#page-11-0) を参照ください。

![](_page_50_Picture_78.jpeg)

### <span id="page-50-1"></span>6.7 自社で既に使用されている媒体コードです。

自社で既に使用されている媒体ロードです。  $\mathbf{x}$ 

 媒体コードは、出版社内でユニークである必要があり、重複したコードを割り当てることはできません。 背景色=緑の媒体誌を確認して、別の媒体コードに変更してください。媒体コードは数字4桁を推奨します。